**คู่ม ื อระบบ ICT DIGITAL LIBRARY VDO ON DEMAND**

- **คลิก ที่ Internet Explorer พิมพ์ http://192.168.1.12 ในช่อง Address bar แล้ว กด Enter จะเข้าสู่ระบบ ICT Digital Library**
- **คลกิไอคอน เพอ ื่ เข้าสู่หน้าหลกั ระบบ ICT DIGITAL LIBRARY VDO ON DEMAND**

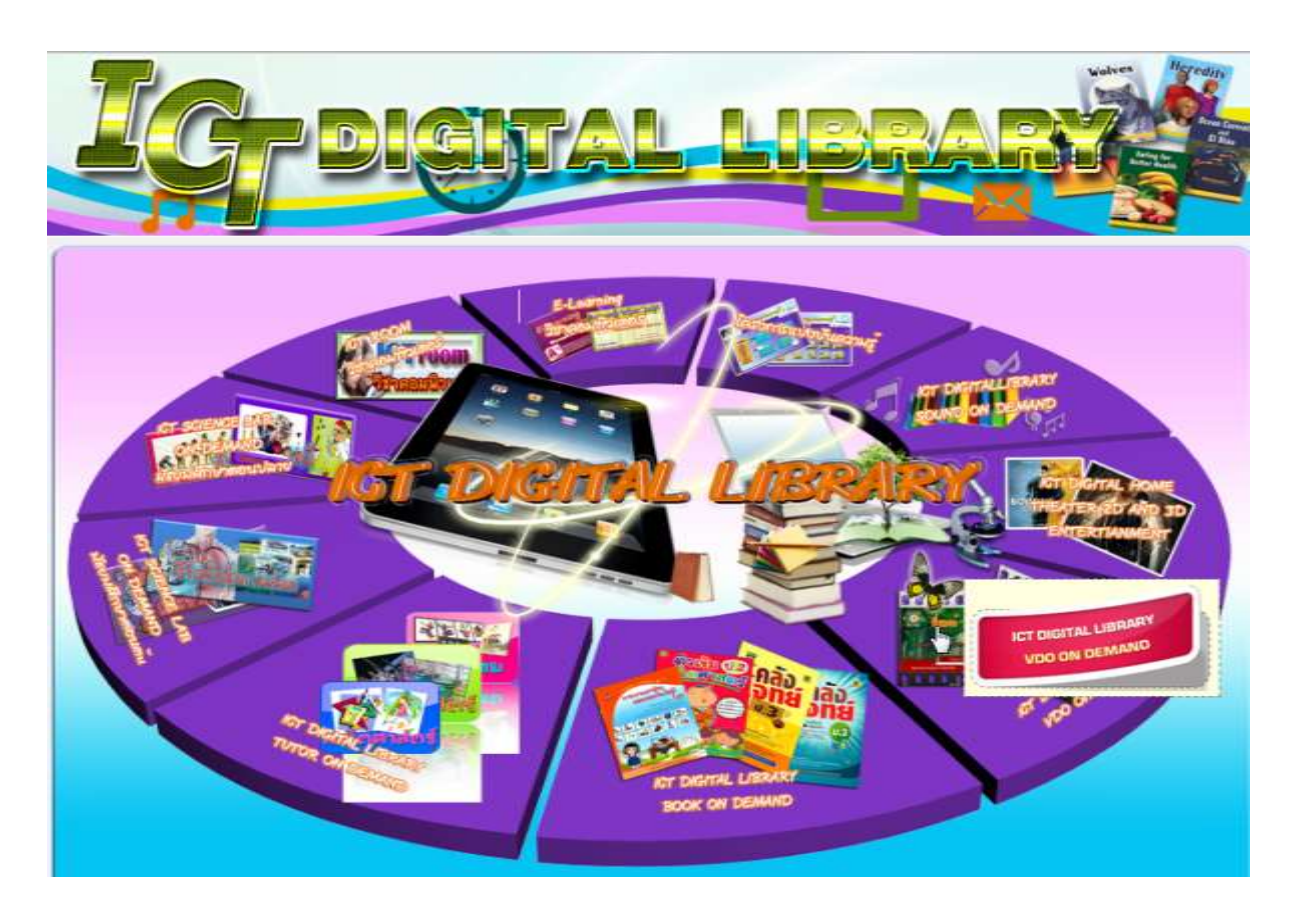

### **แสดงเมนูให้เลอ ื ก ประเภทVDO**

- 
- 
- 
- 4. 300 สังคมศาสตร์ 9. 800 วรรณคดี
- 
- $1.000$  เบ็ดเตล็ด 6. 500 วิทยาศาสตร์
- 2. 100 ปรัชญา 7. 600 วิทยาศาสตร์ประยุกต์และเทคโนโลยี
- 3. 200 ศาสนา 8. 700 ศิลปกรรมและการบันเทิง
	-
- 5. 400 ภาษาศาสตร์ 10.900 ประวัติศาสตร์และภูมิศาสตร์

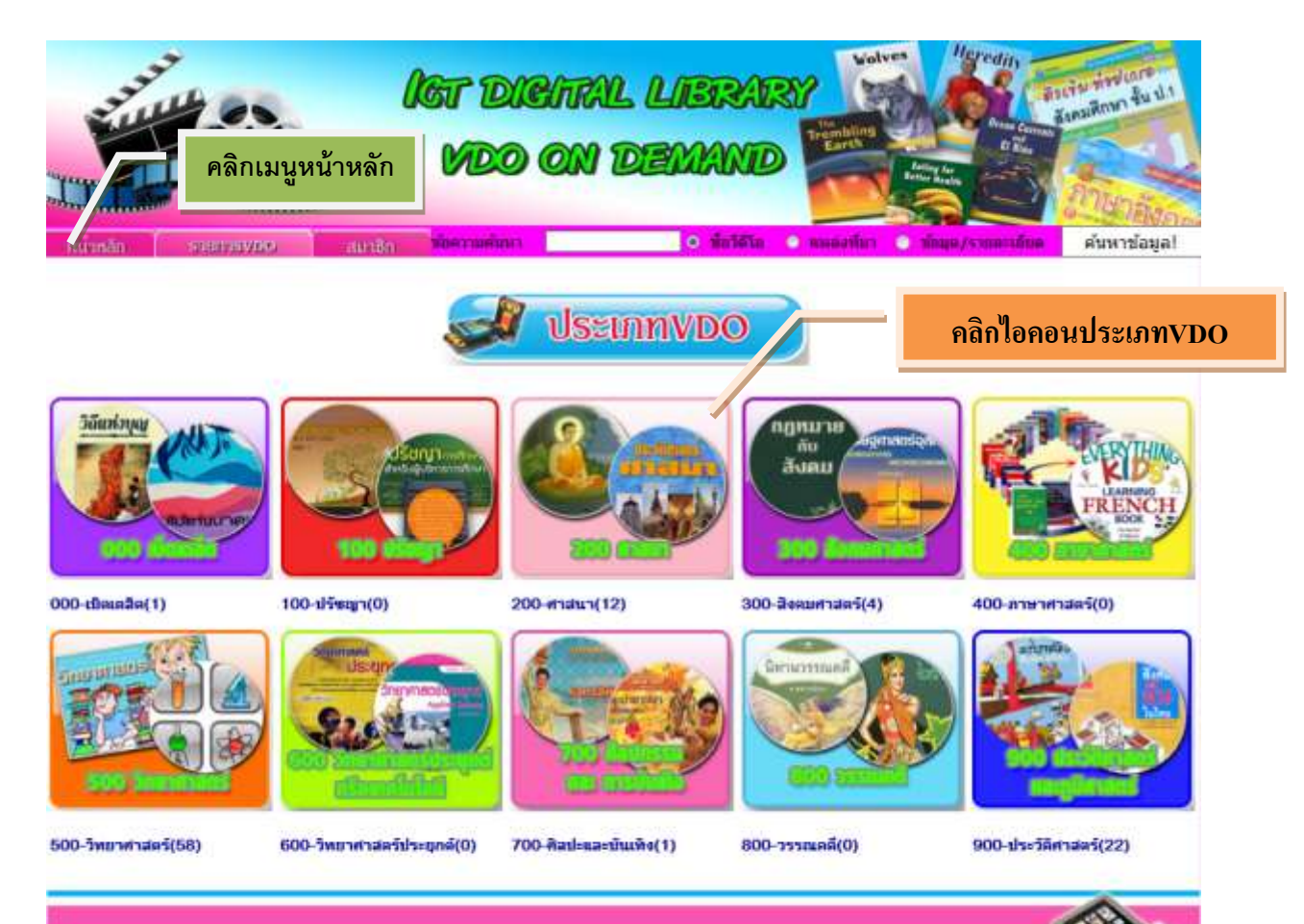

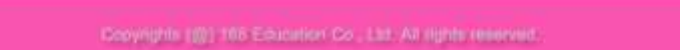

### **รายละเอียดหน้าจอประเภท VDO แต่ละหมวด**

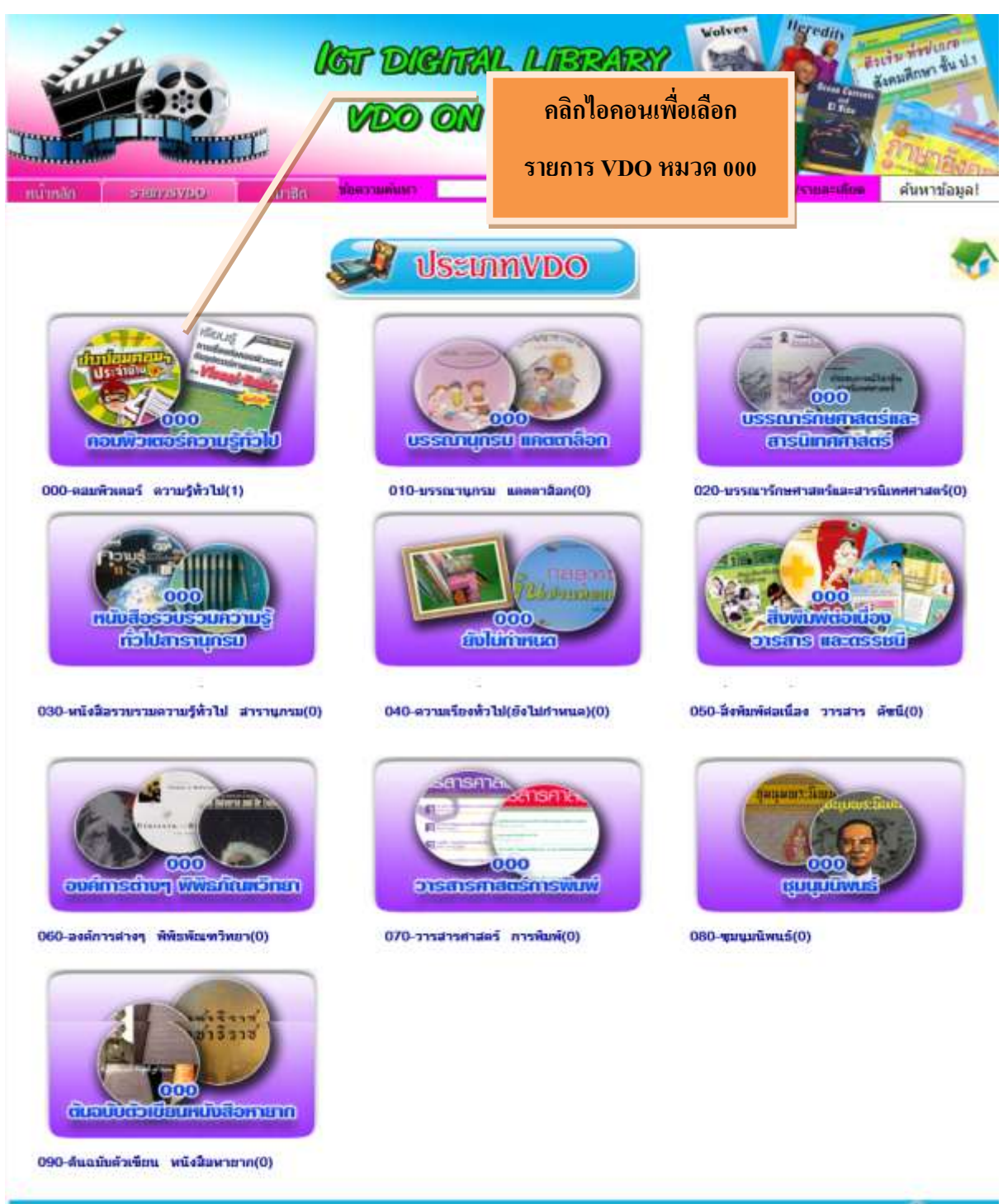

Copyrights (@) 155 Education Co., Ltd. All highly reserved.

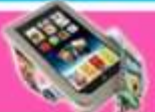

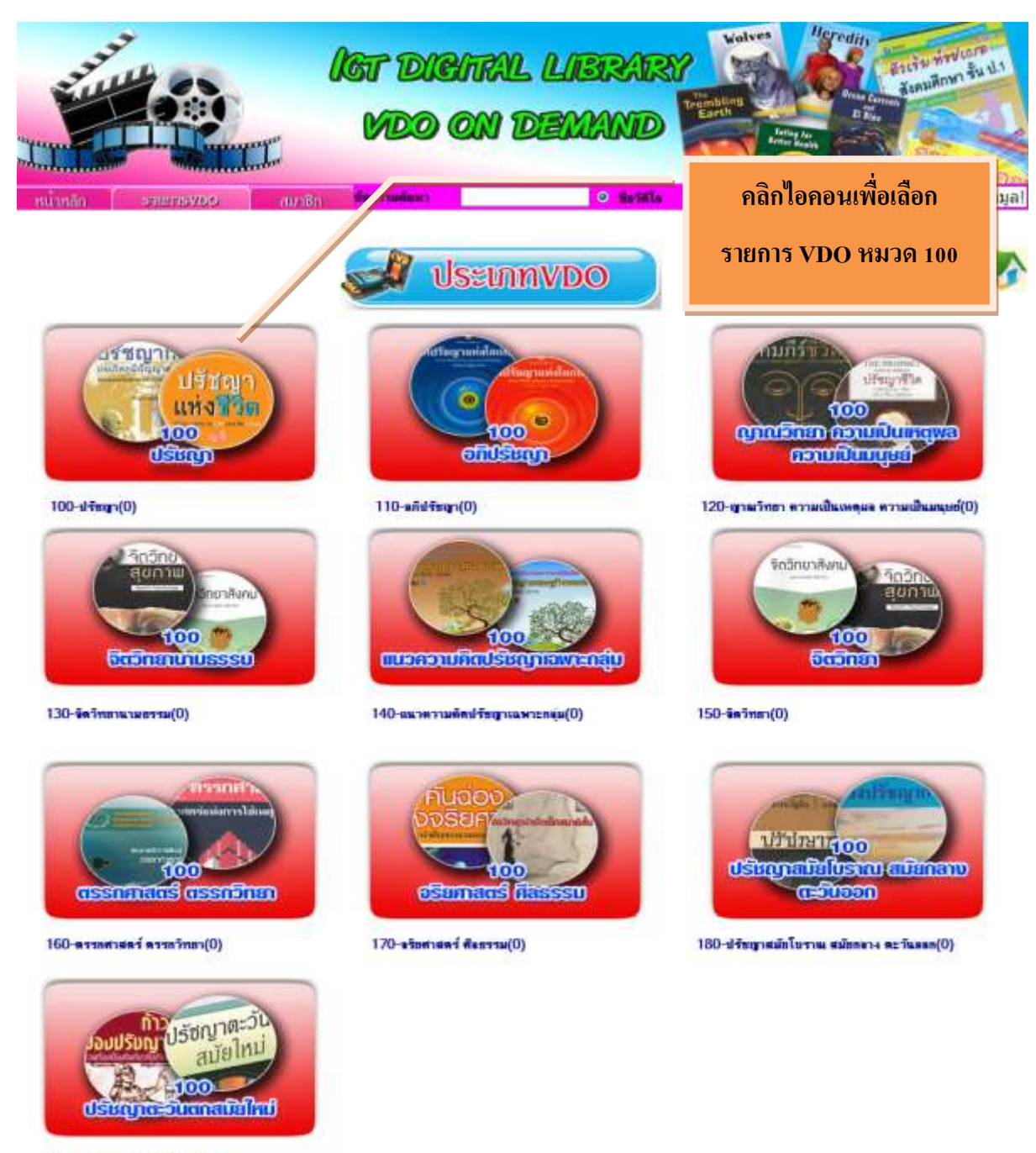

190-diturnet funnsals (wai(0)

Convention (@) 165 Education Co., Ltd. All rights reserved.

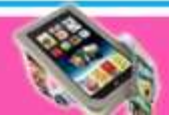

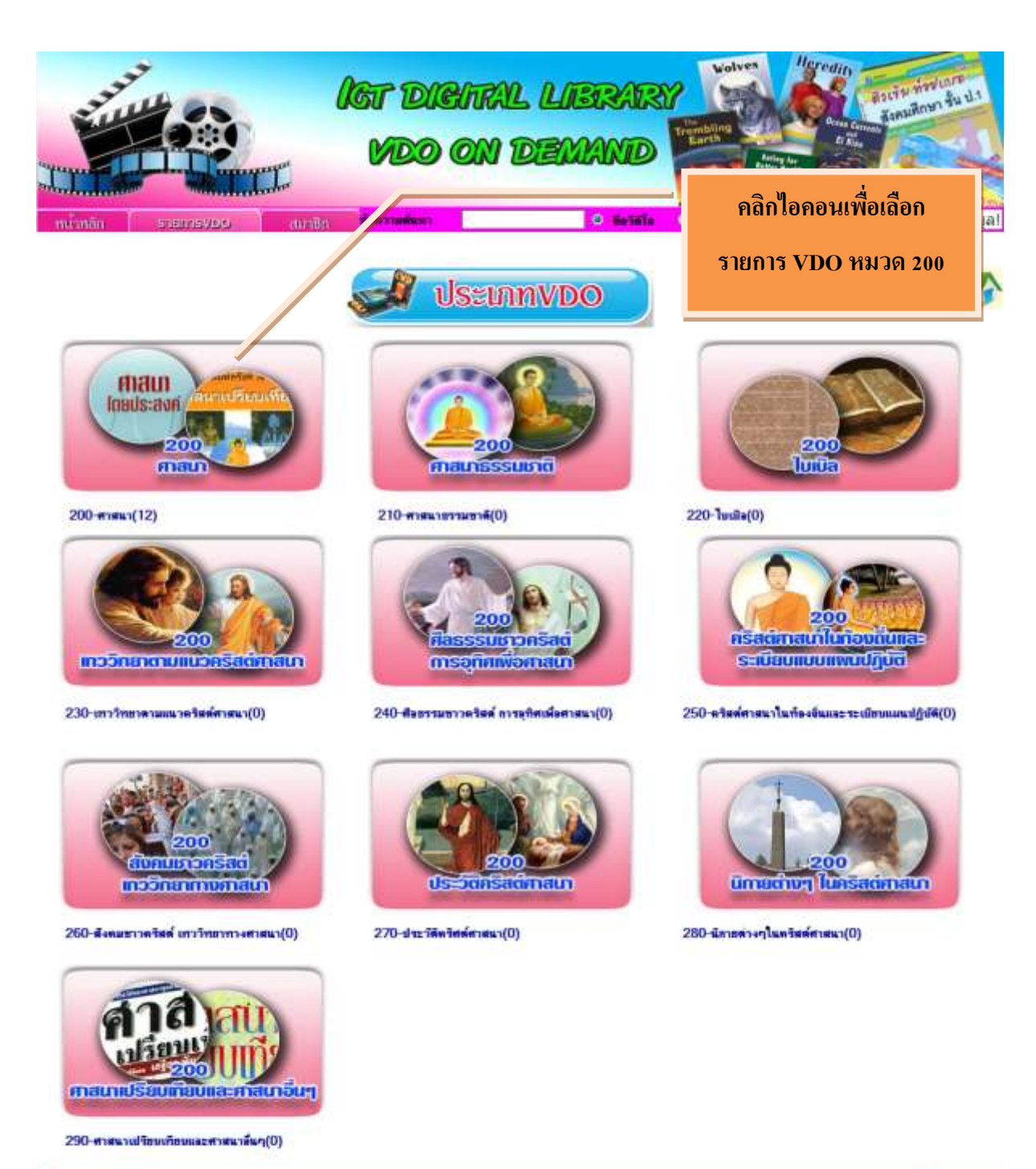

Copyrights (@) 168 Education Co., Ltd. All rights reserved.

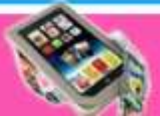

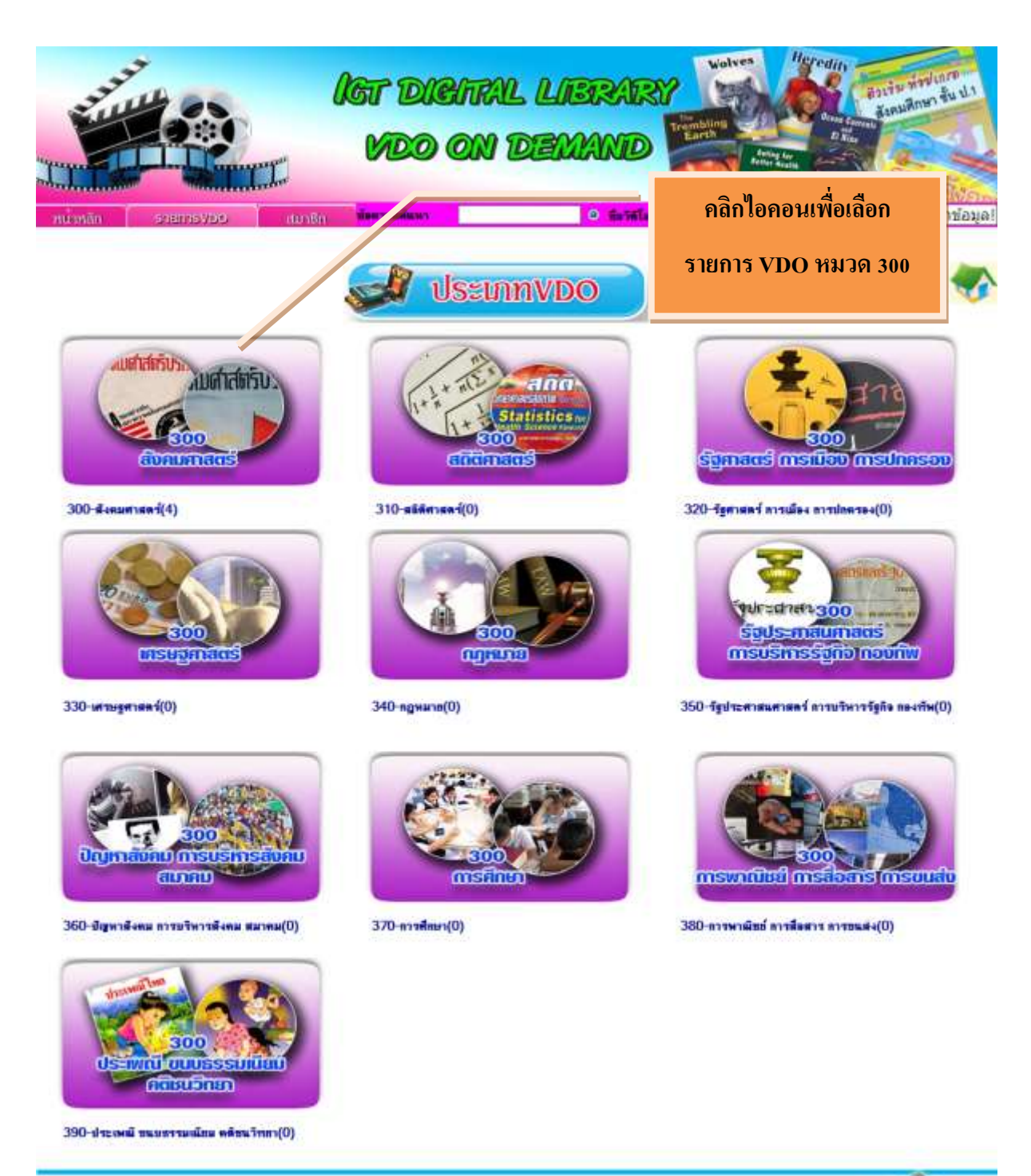

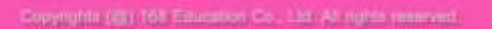

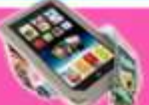

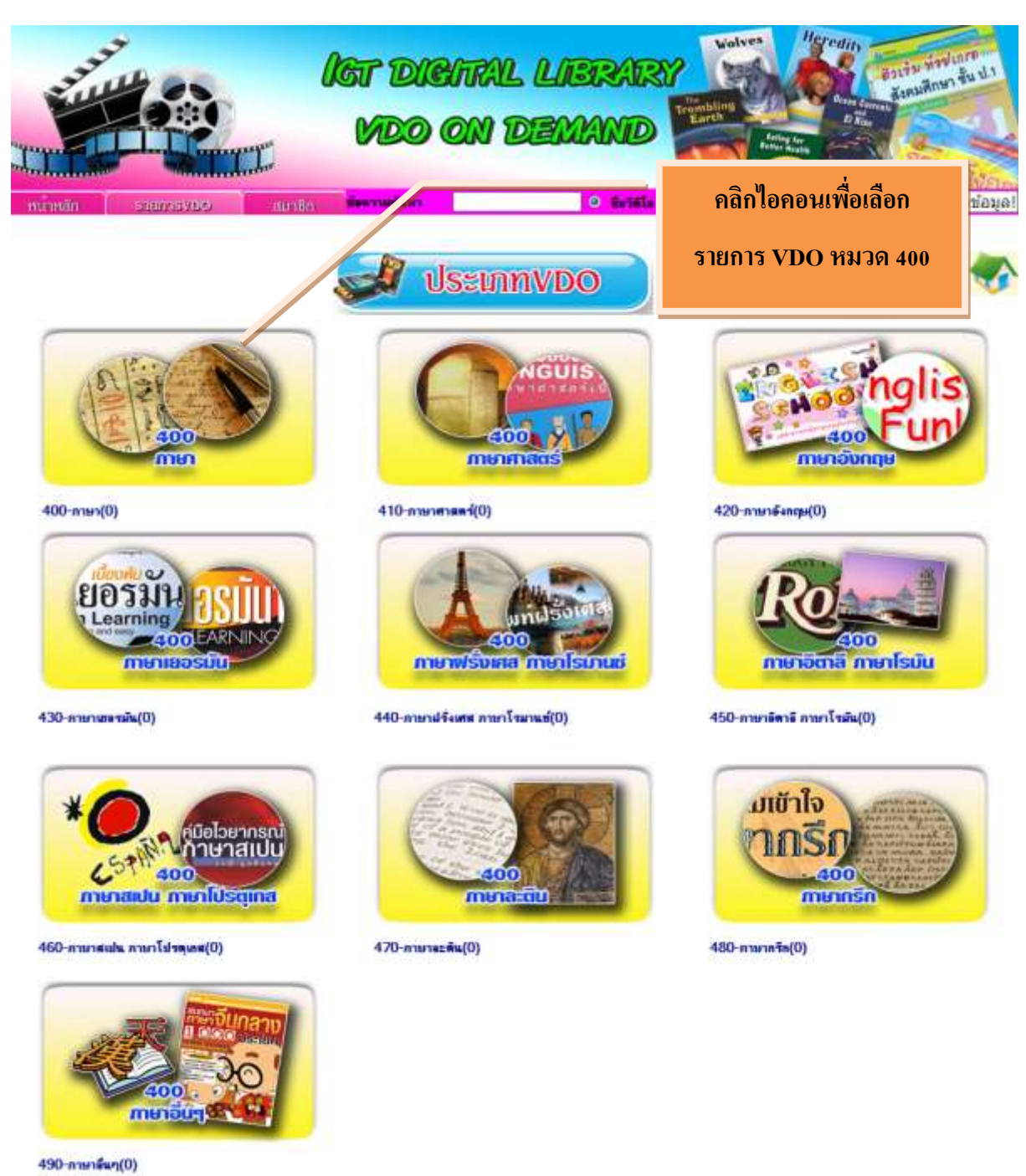

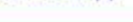

Copyrights (B) 101 Education Co., Ltd. All rights resumed.

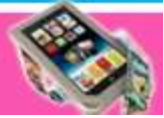

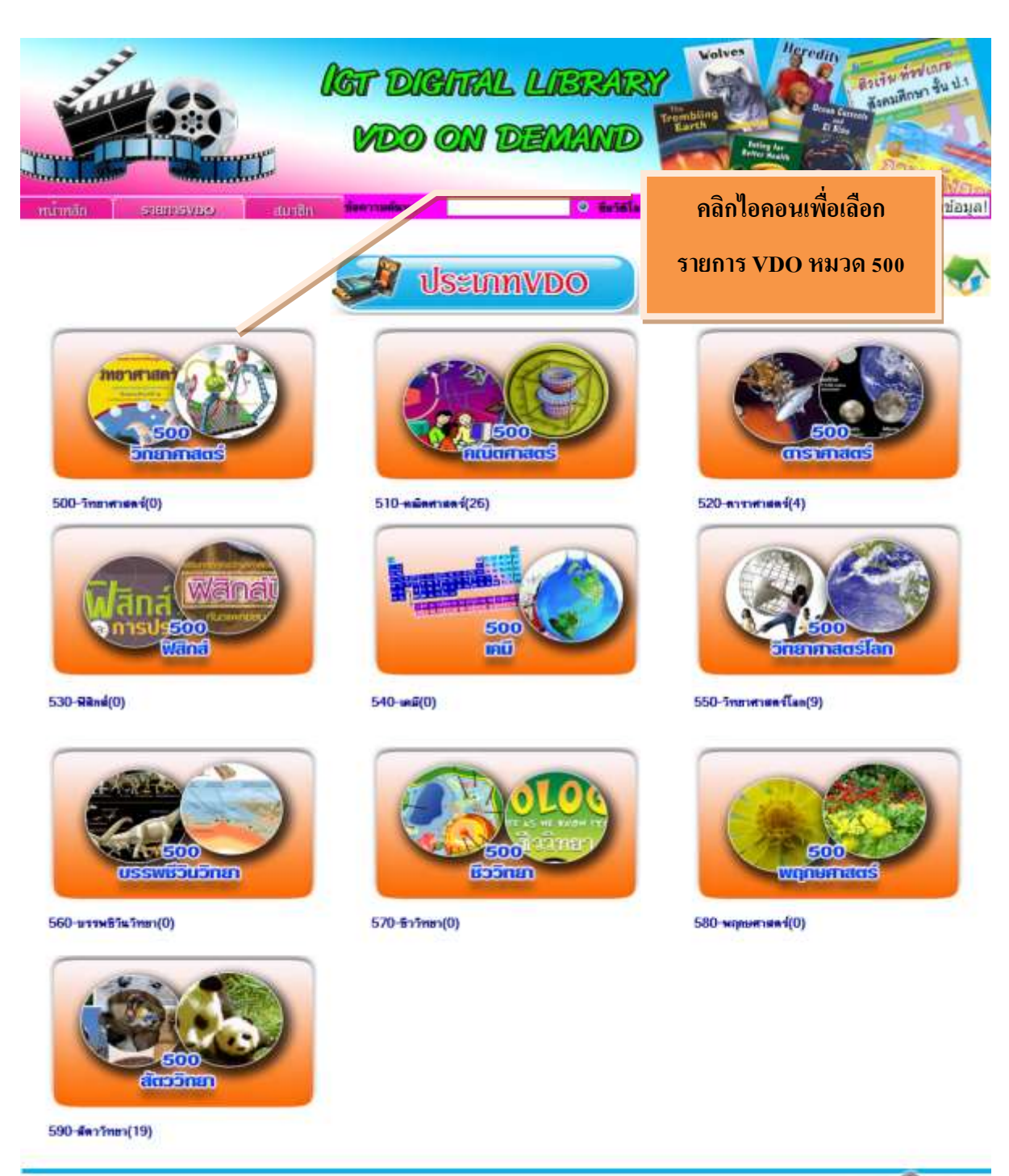

Copyrights (@) 168 Education Co., Ltd. All rights reserved.

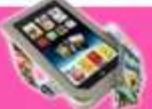

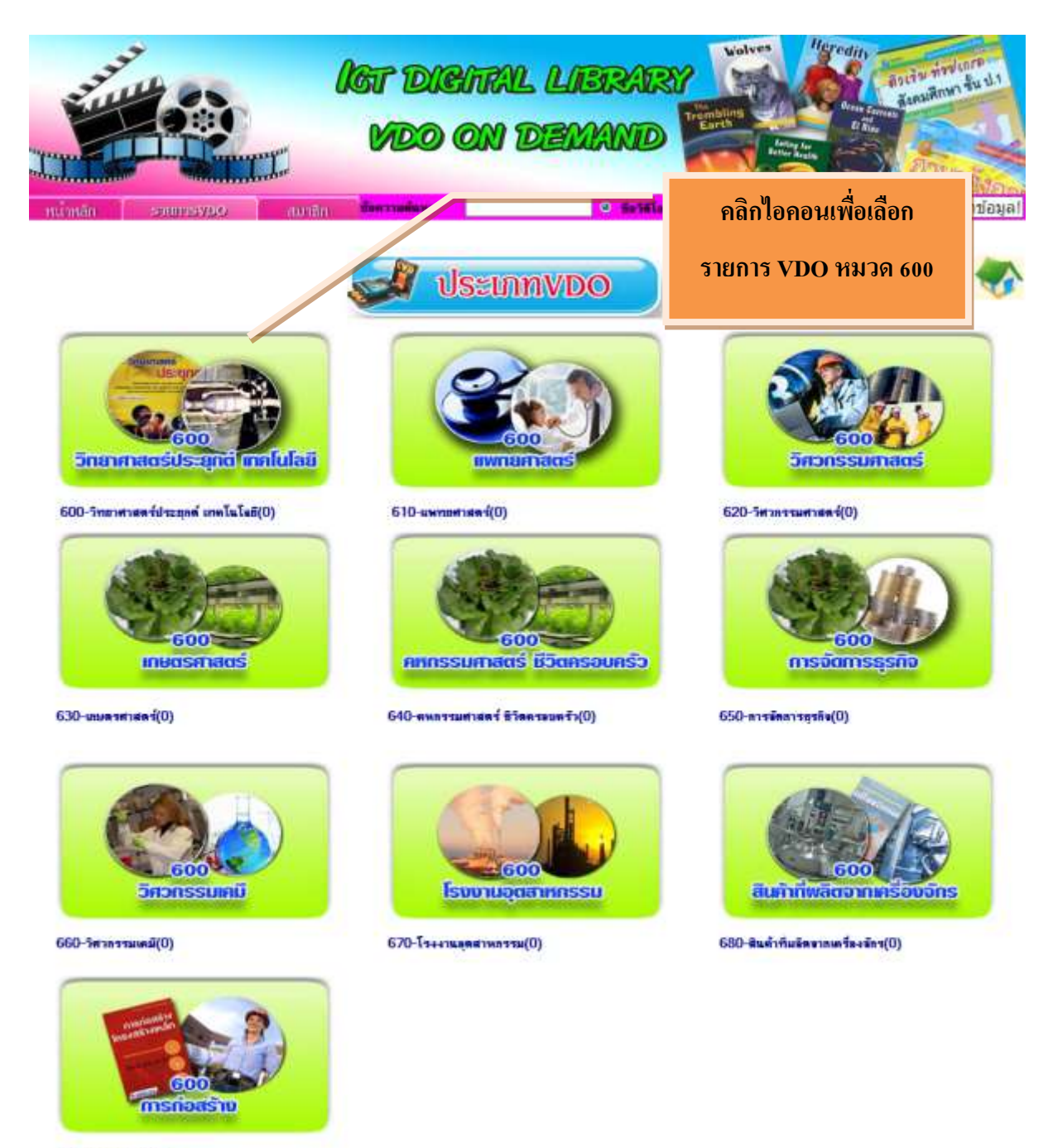

690-a118881-4(0)

Conyrights (@) 198 Education Co., Ltd. All rights reserved.

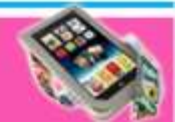

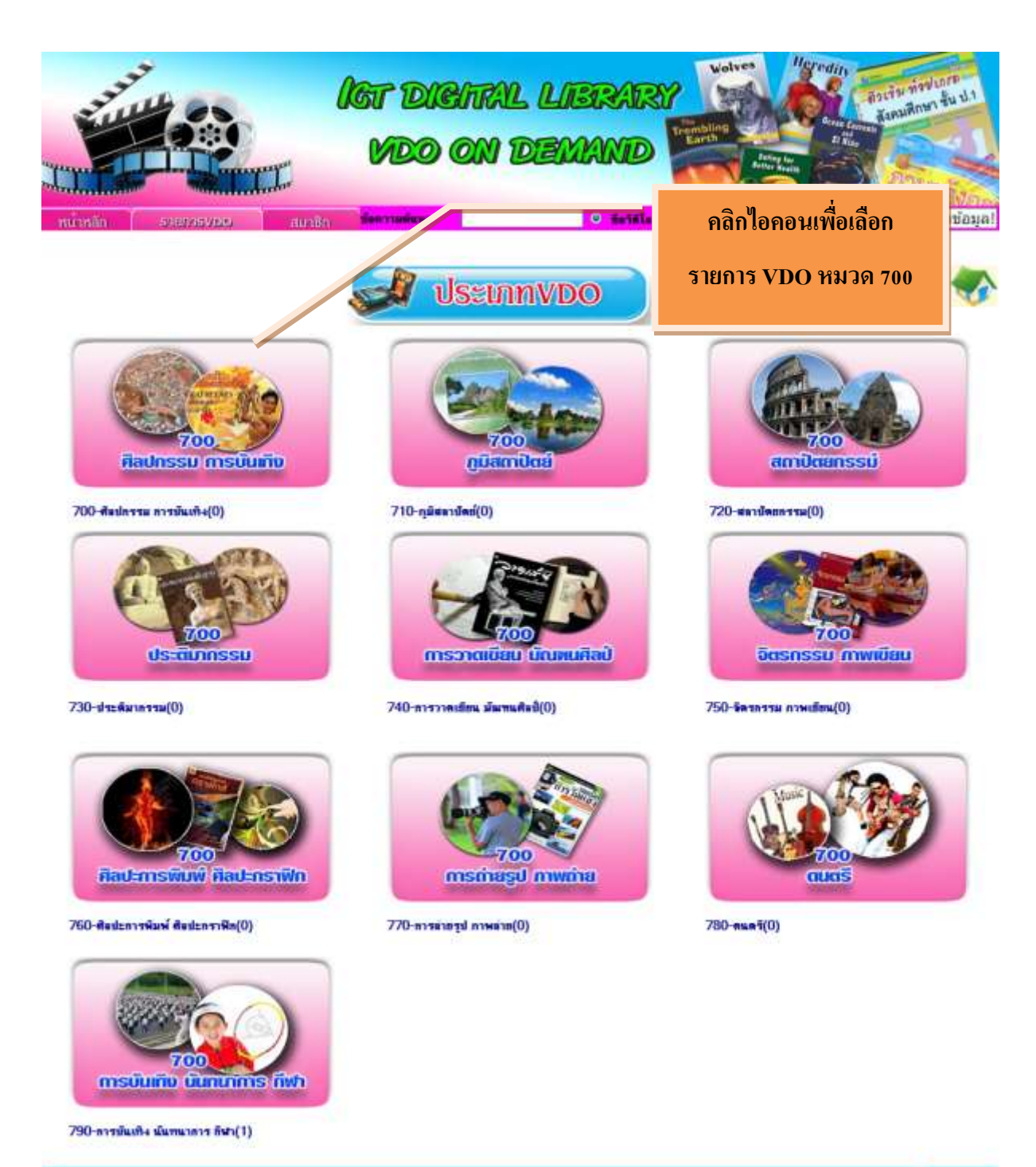

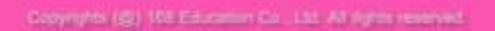

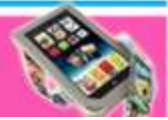

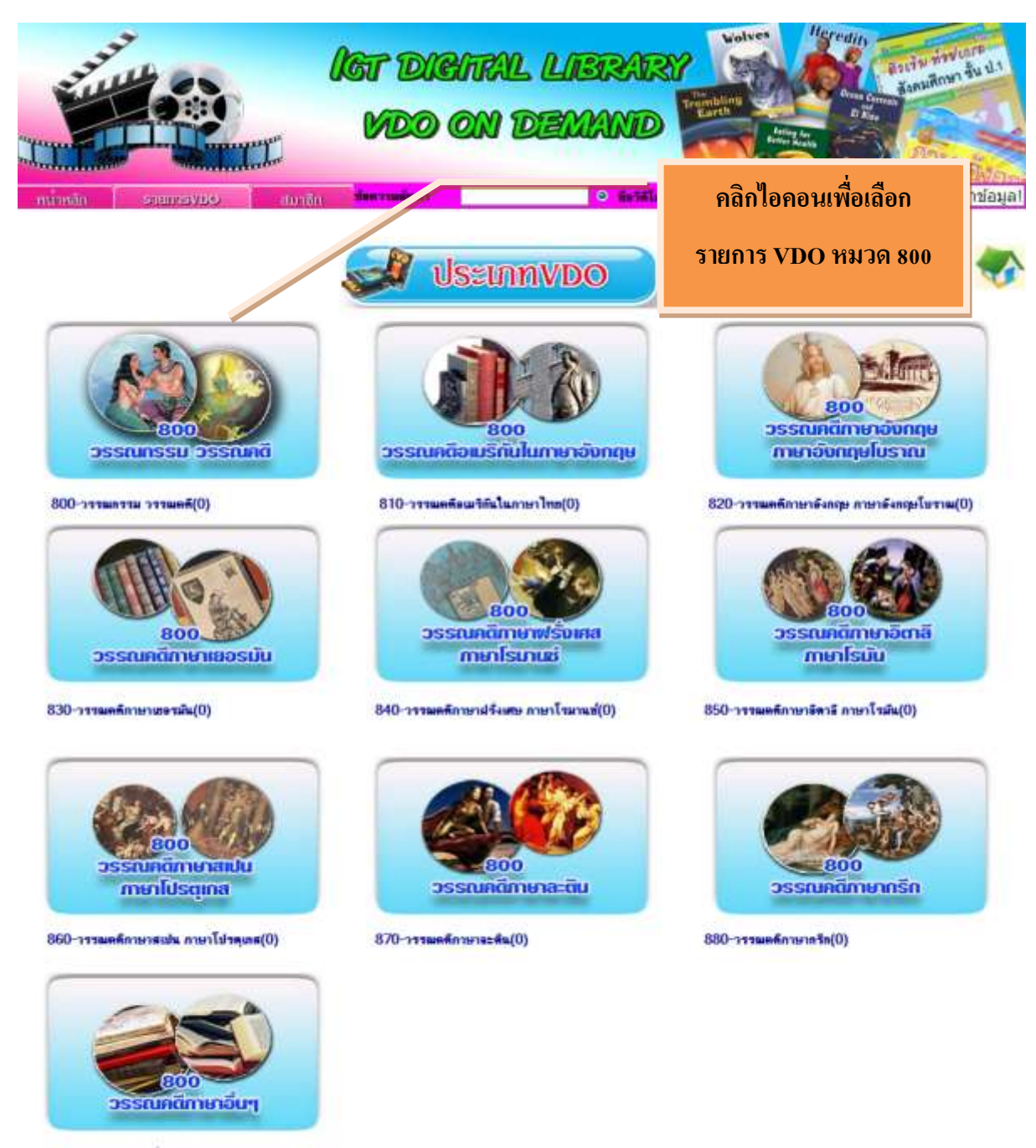

890-วารขอดีกายาอื่นๆ(0)

Copyrights (@) 168 Education Co., Ltd. All rights reserved.

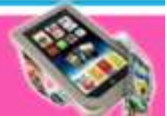

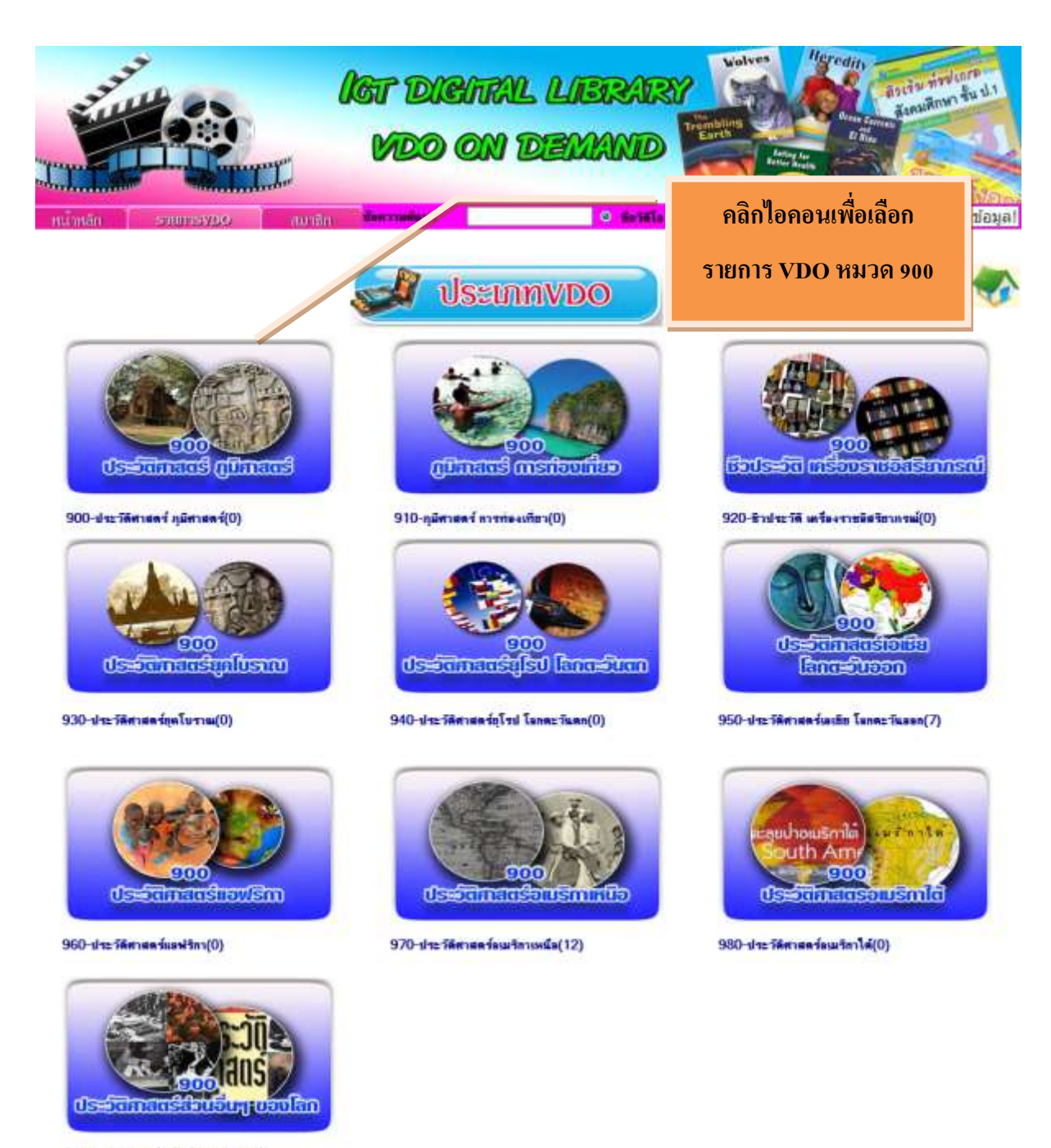

990 ประวัติศาสตร์ส่วนอื่นๆของโลก(3)

Copyrights (B) 198 Education Co., Ltd. All rights reserved.

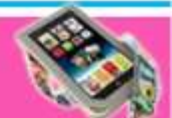

## **ตัวอย่างรายละเอียดหน้าจอรายการ VDO หมวดหมู่: สังคมศาสตร์**

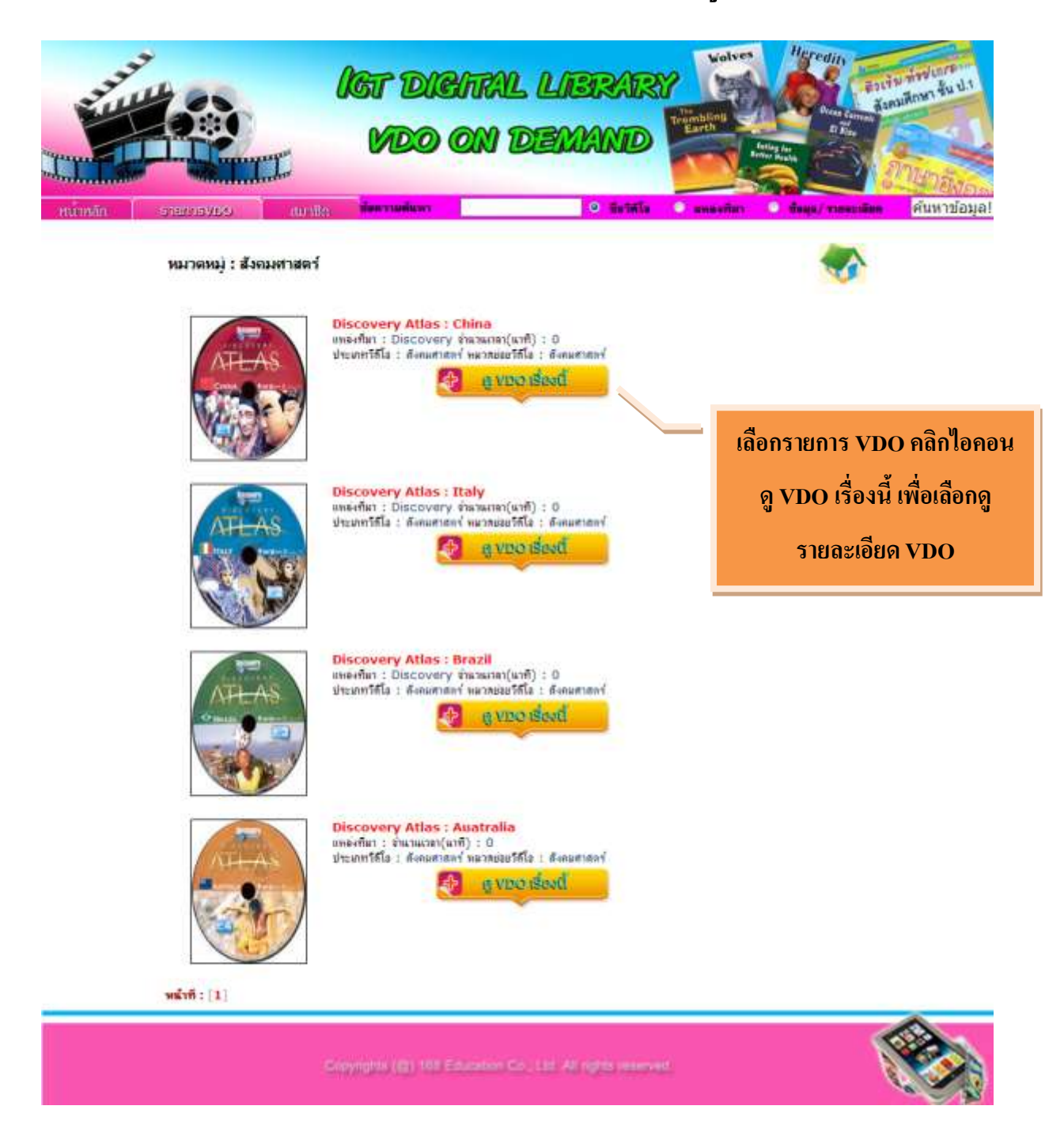

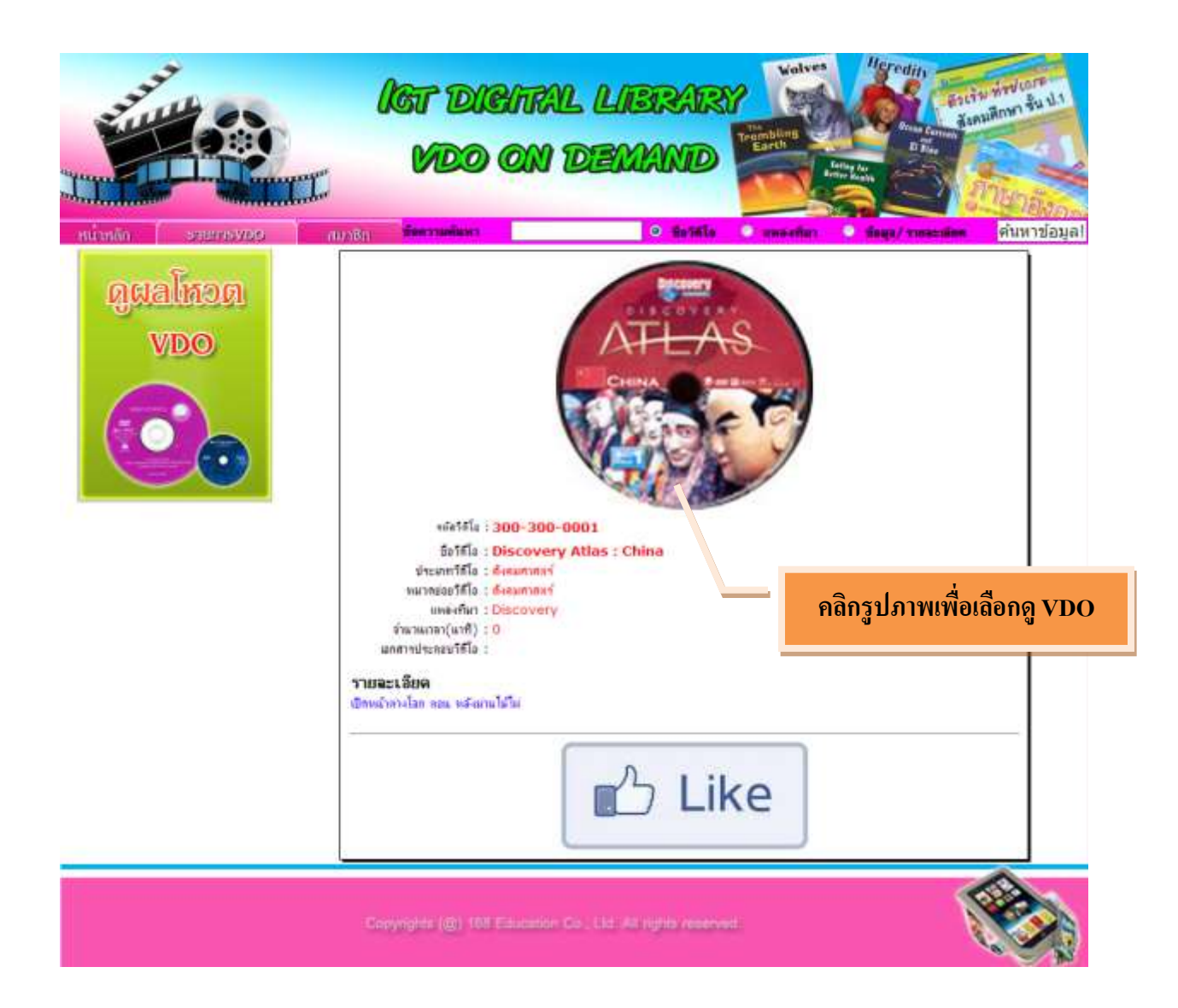

**เมนูรายการ VDO สามารถสืบค้นหา VDO ที่ต้องการได้ ( VDO ทมี่ กีารลงข้อมูลเรียบร้อยแล้ว)**

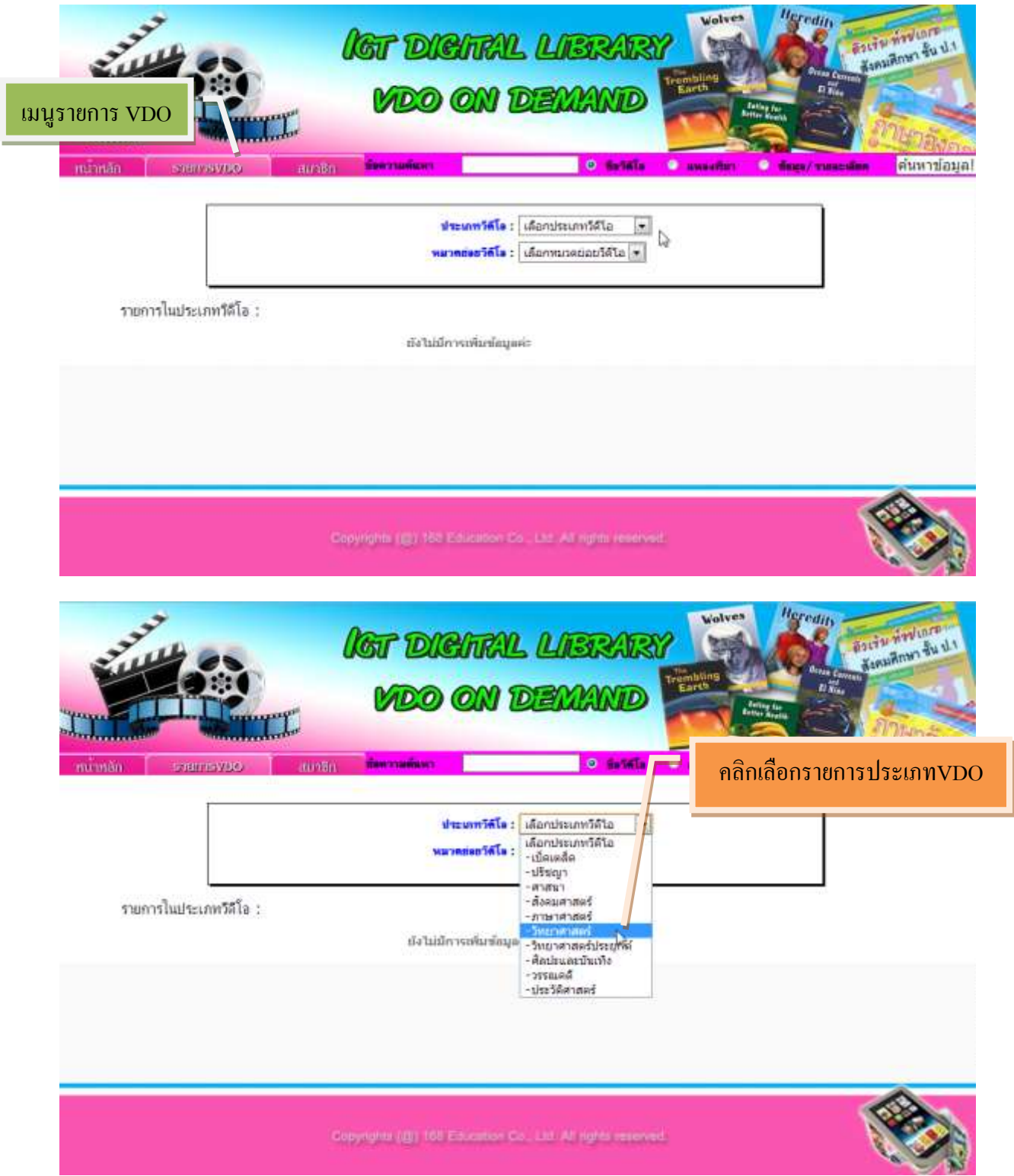

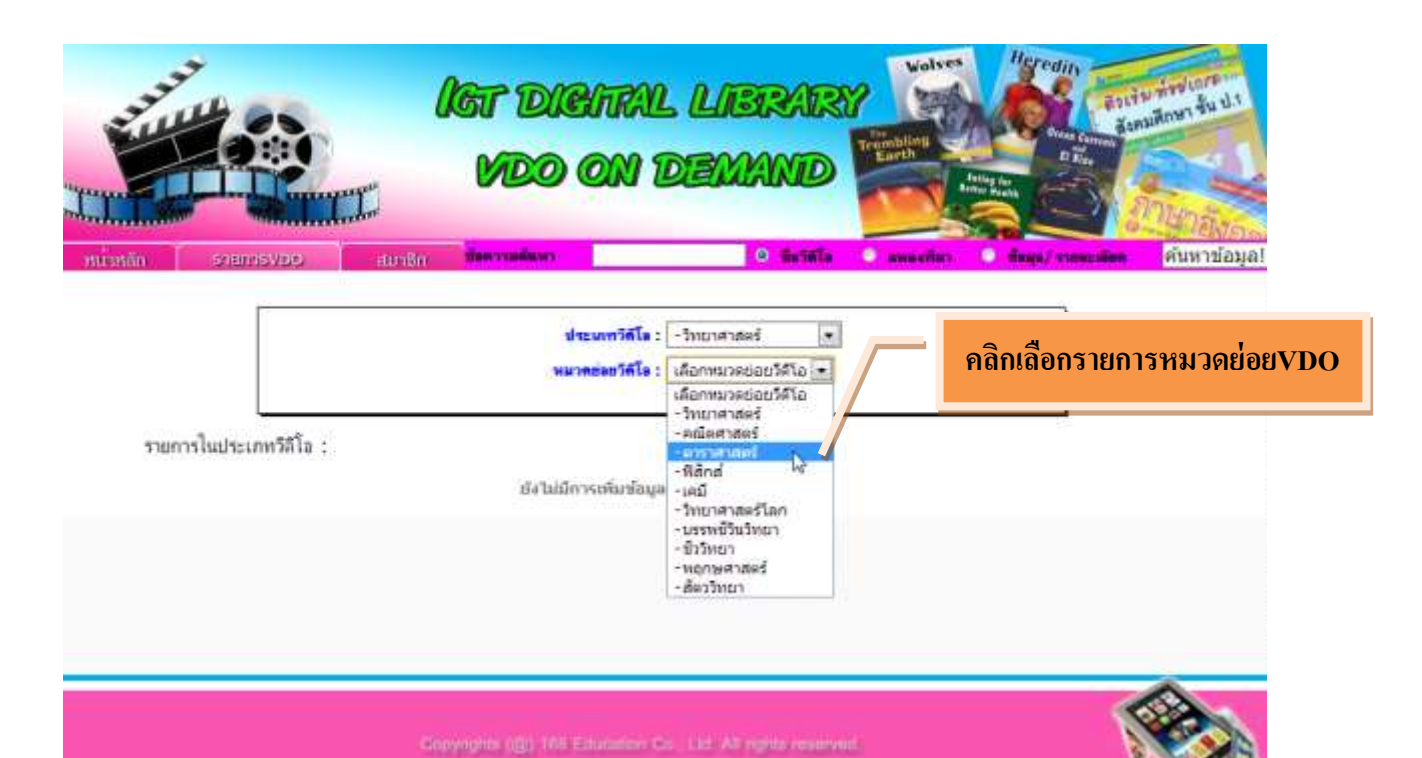

## **รายการประเภท VDO สามารถดูรายละเอยีด และเลอ ื กดูVDO ได้**

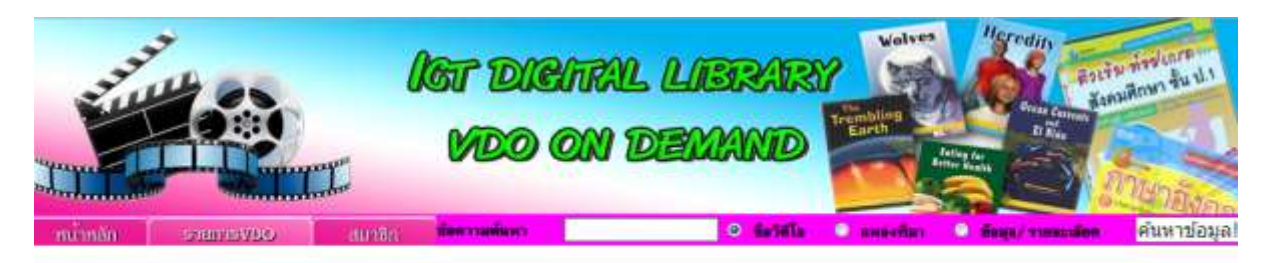

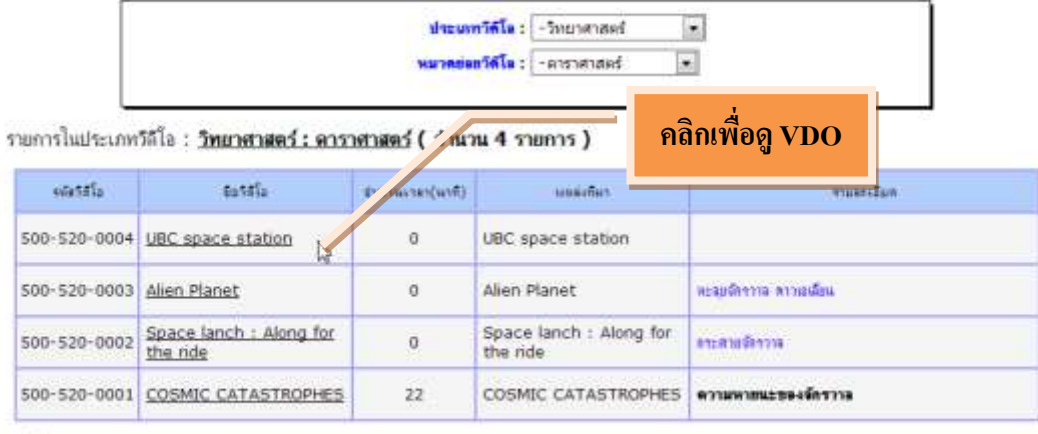

 $w \in \mathbb{R}$ 

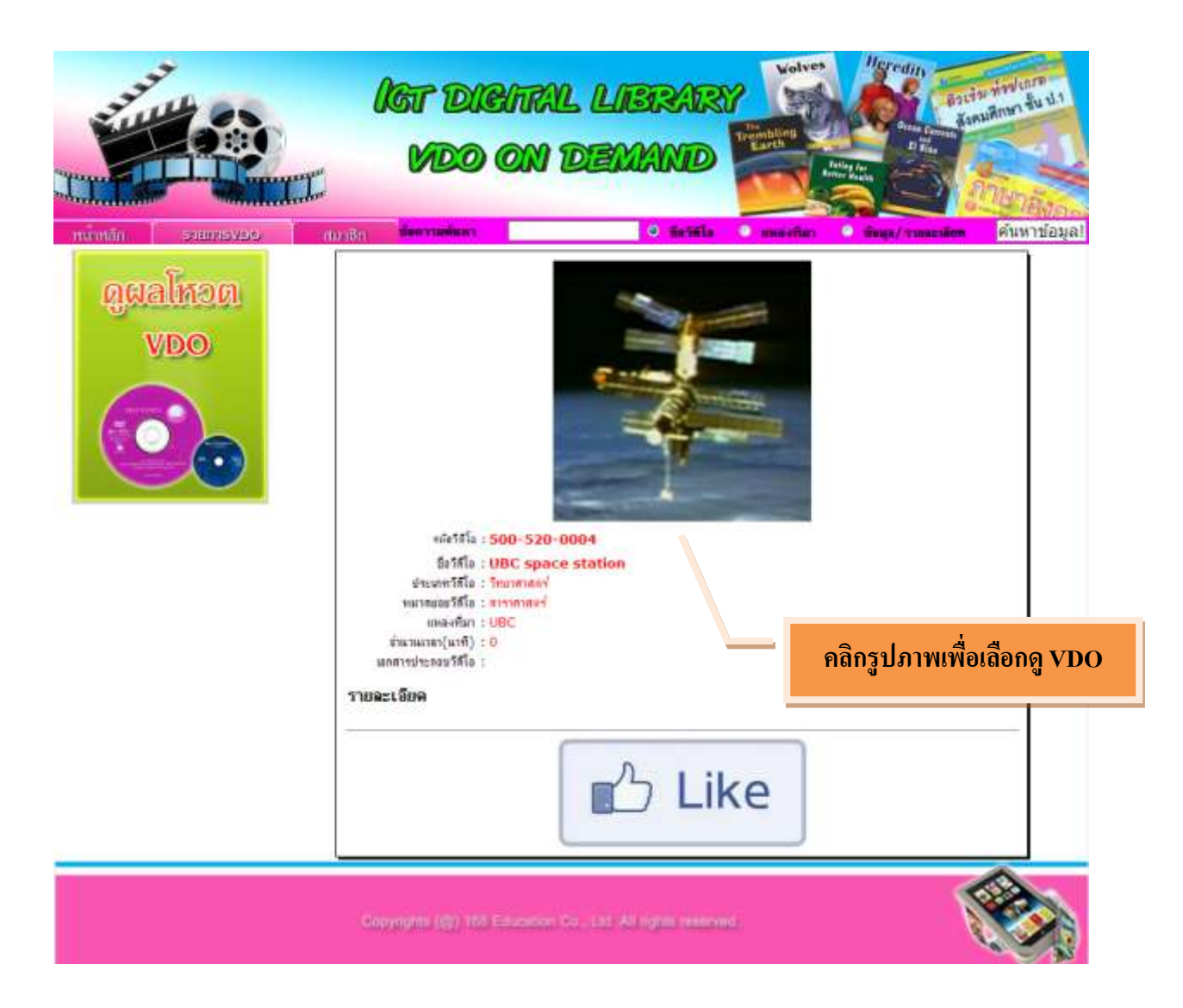

## **วิธีการสมัครสมาชิก**

# การสมัครสมาชิกในระบบ **ICT DIGITAL LIBRARY VDO ON DEMAND** ชื่อเข้าระบบ สามารถใช่ร่วมกบัระบบ **ICT DIGITAL LIBRARY BOOK ON DEMAND** ได้

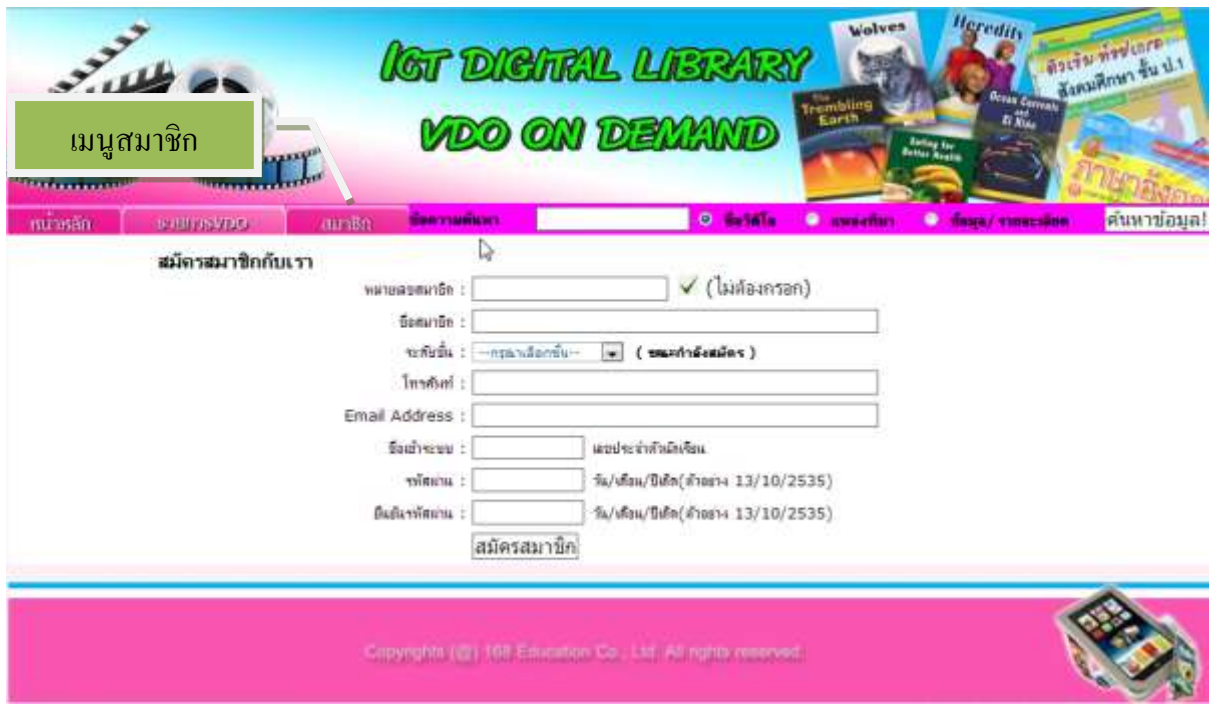

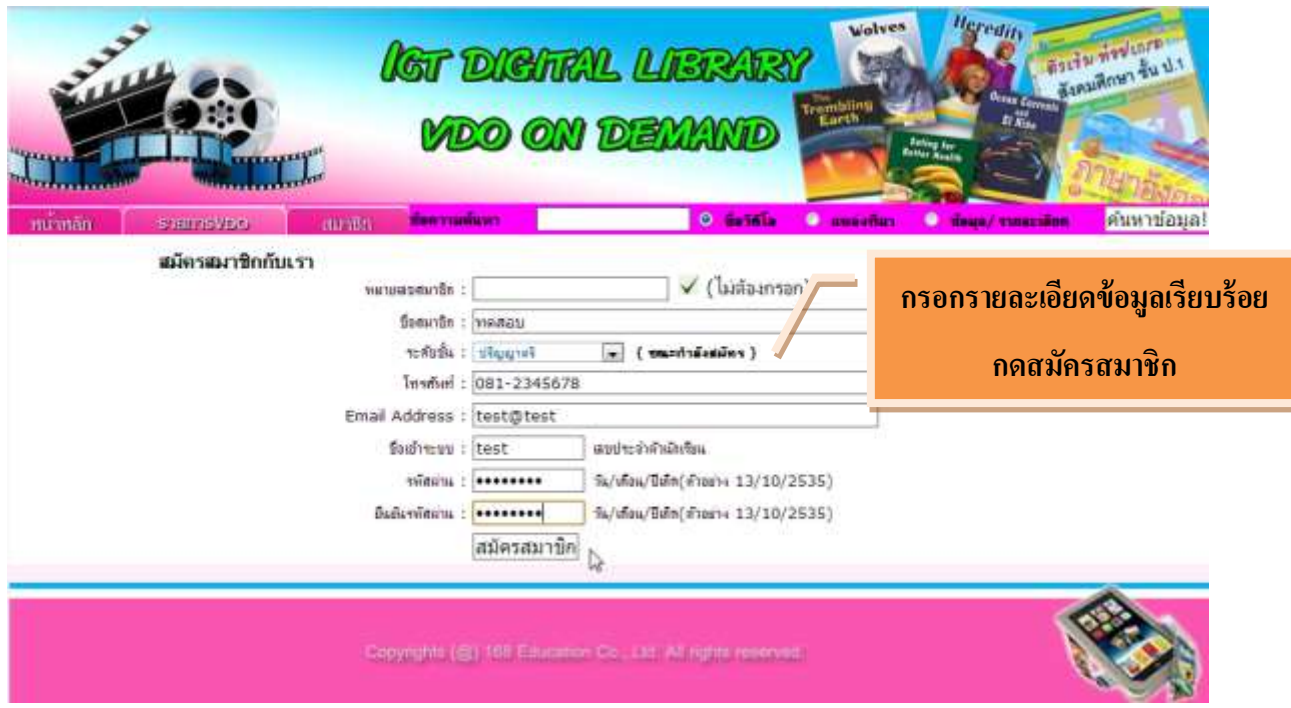

## **หน้าจอแสดงการสมัครสมาชิกเรียบร้อย**

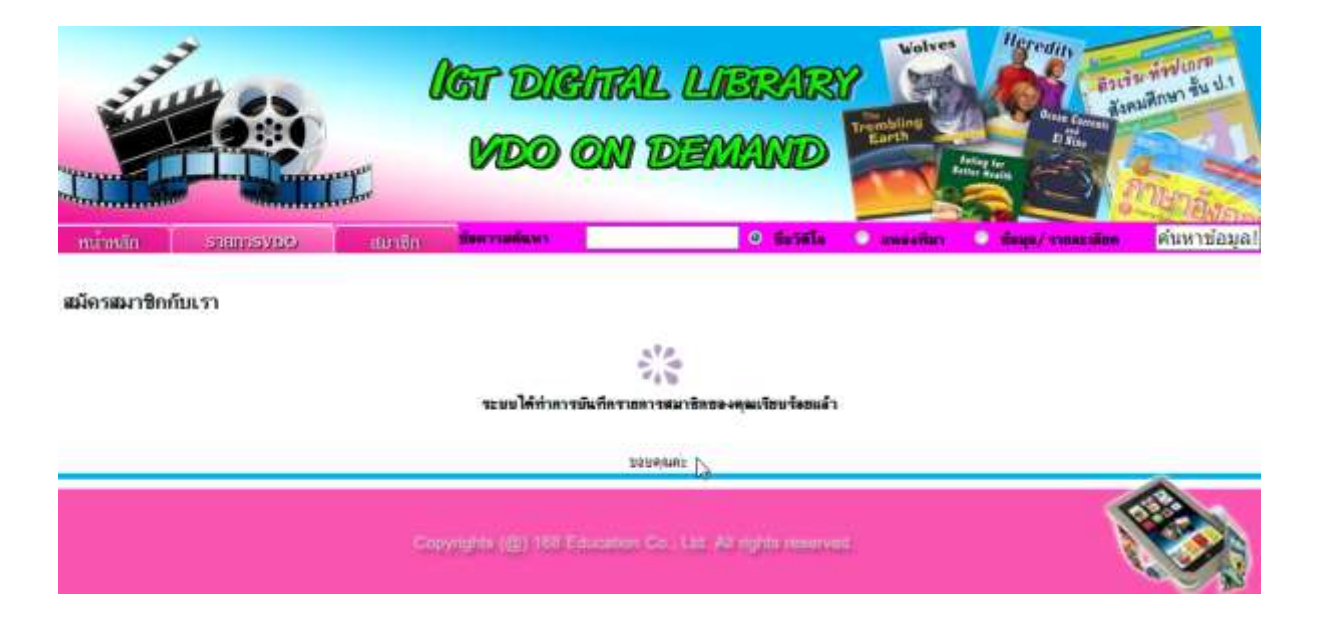

## **การดูผลโหวต VDO**

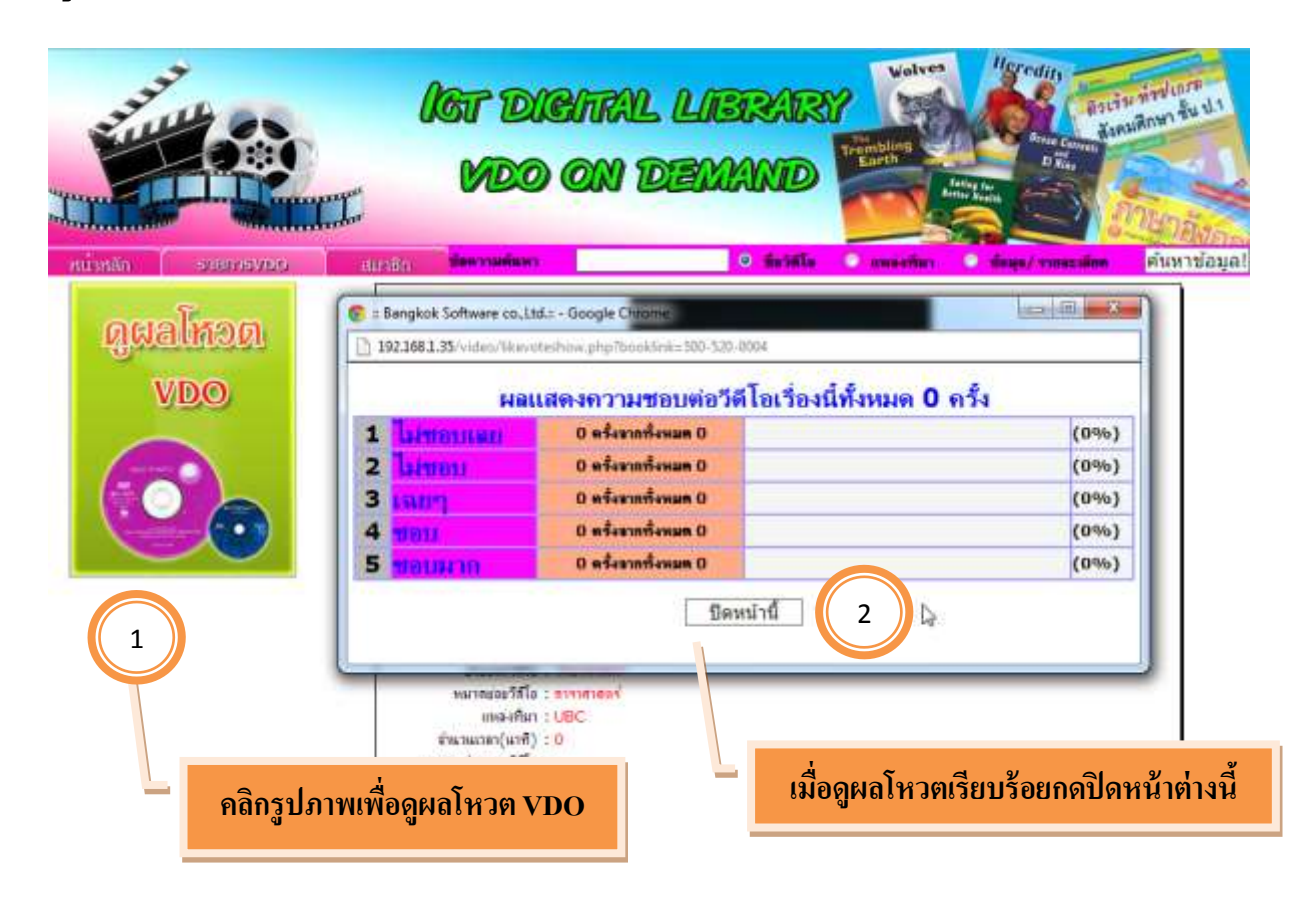

#### **การกด Like**

- **หากต้องการกด Like ต้องท าการสมัครสมาชิกก่อน**

### **ตัวอย่างการกด Like กรณียังไม่สมัครสมาชิก**

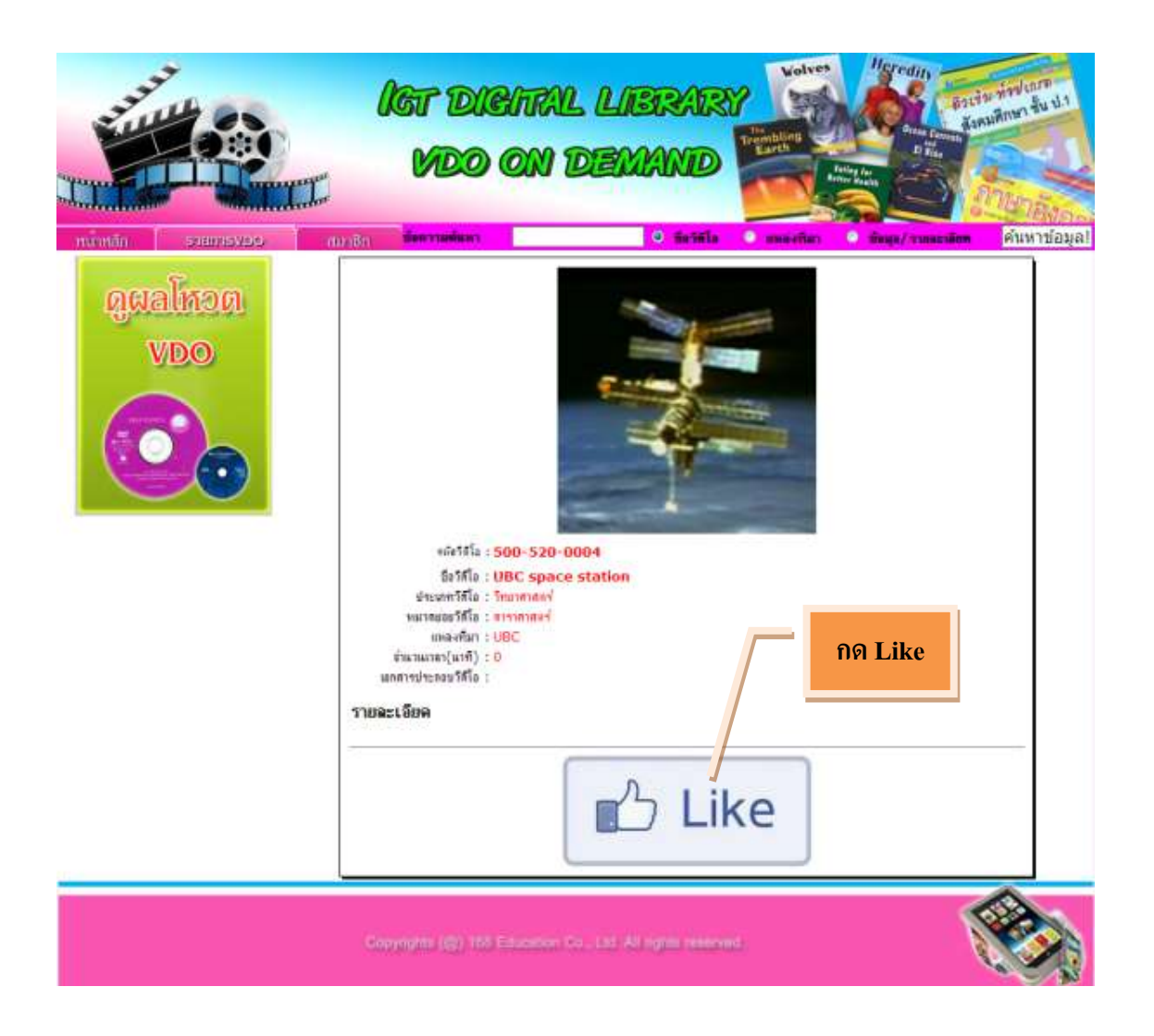

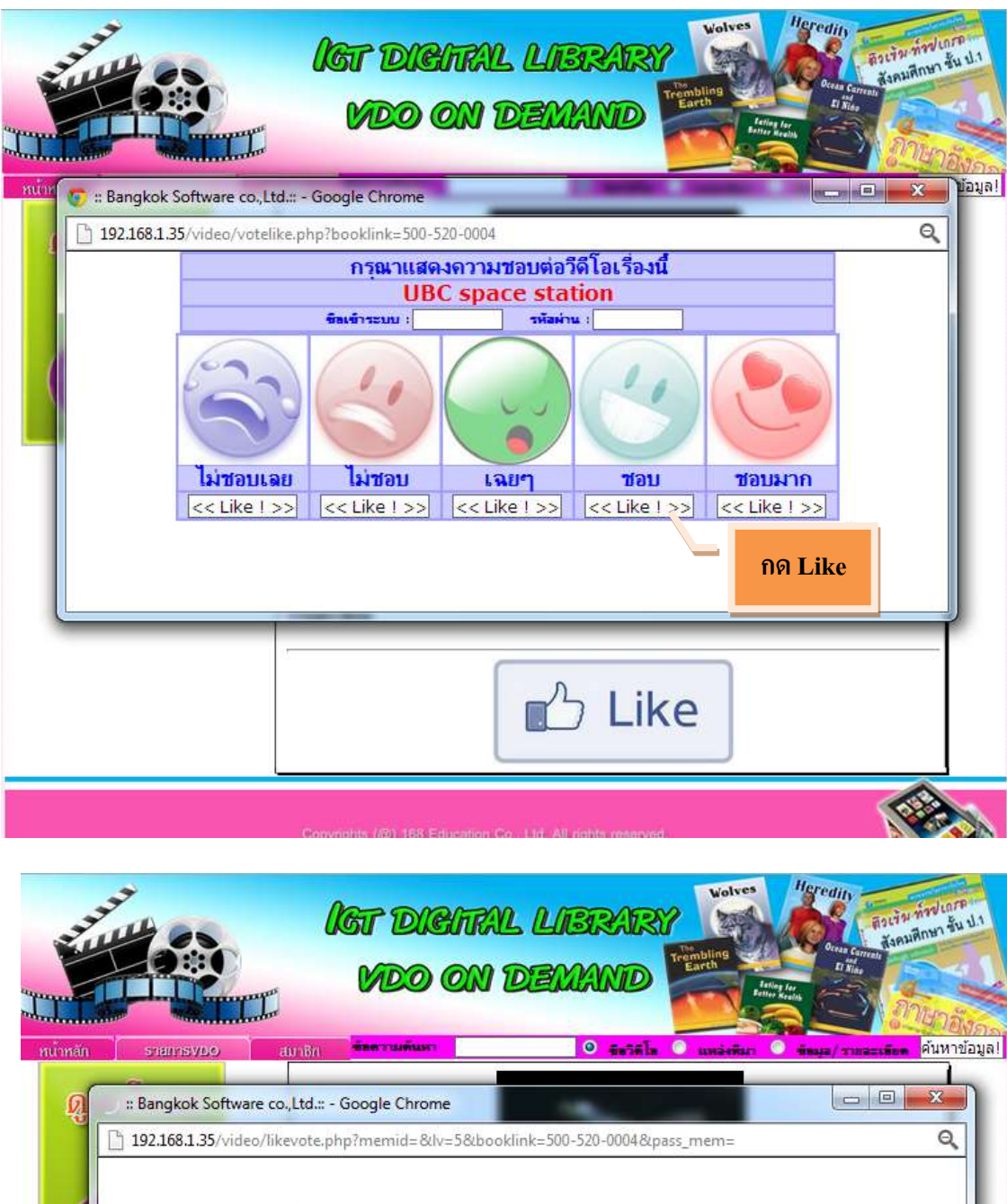

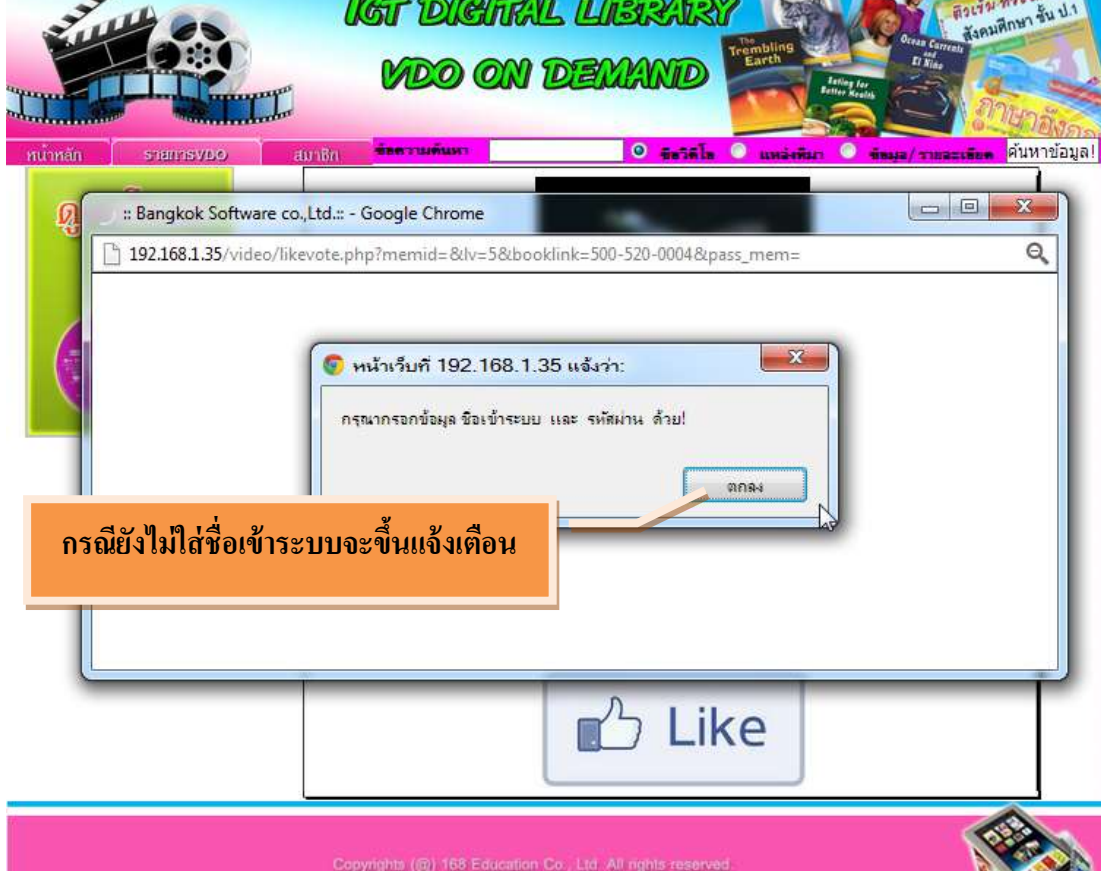

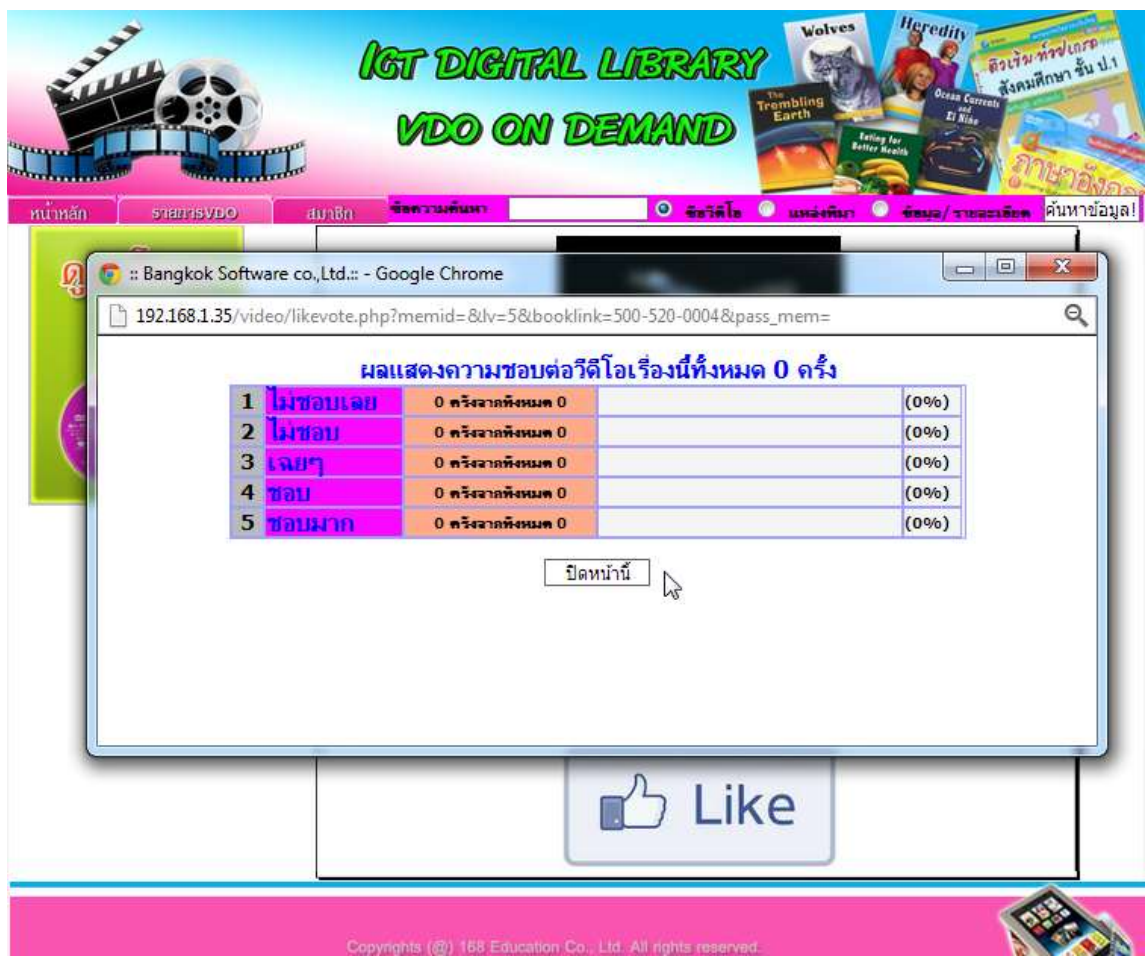

## **กรณีท าการสมัครสมาชิกเรียบร้อยให้ใส่ชื่อเข้าระบบ และรหัสผ่านตามหน้าตัวอย่าง**

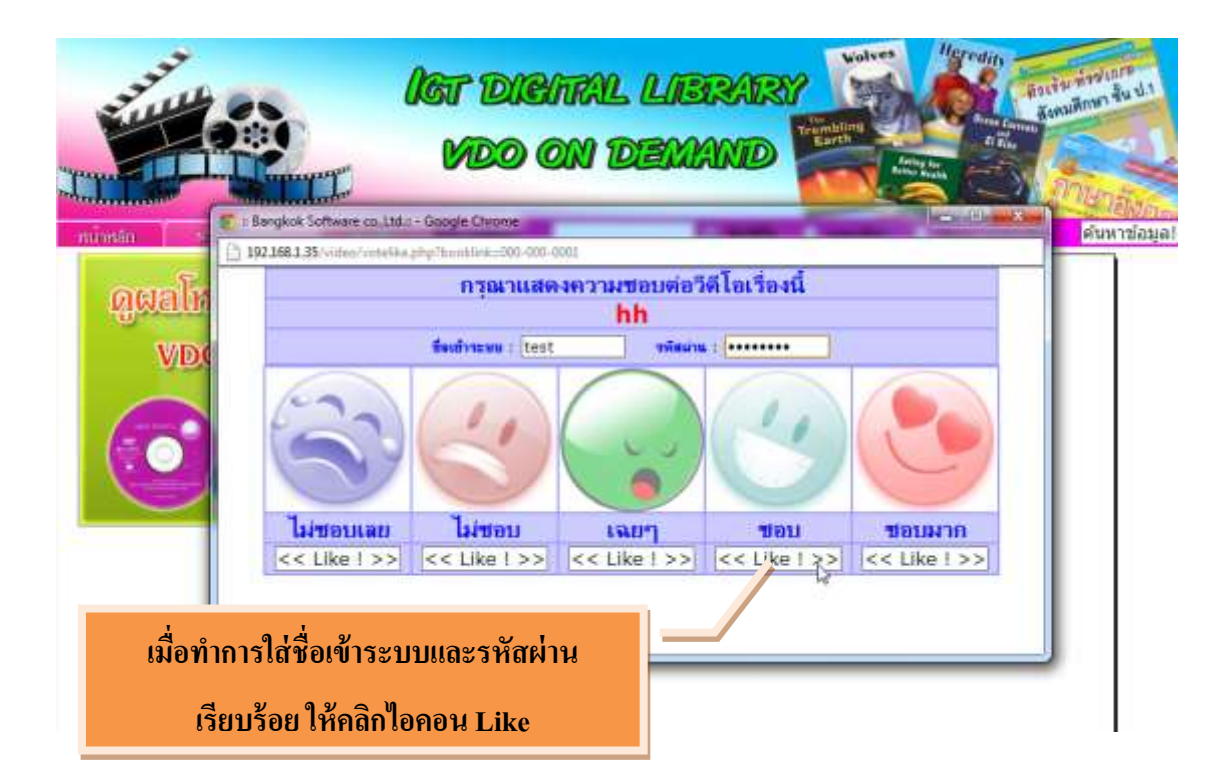

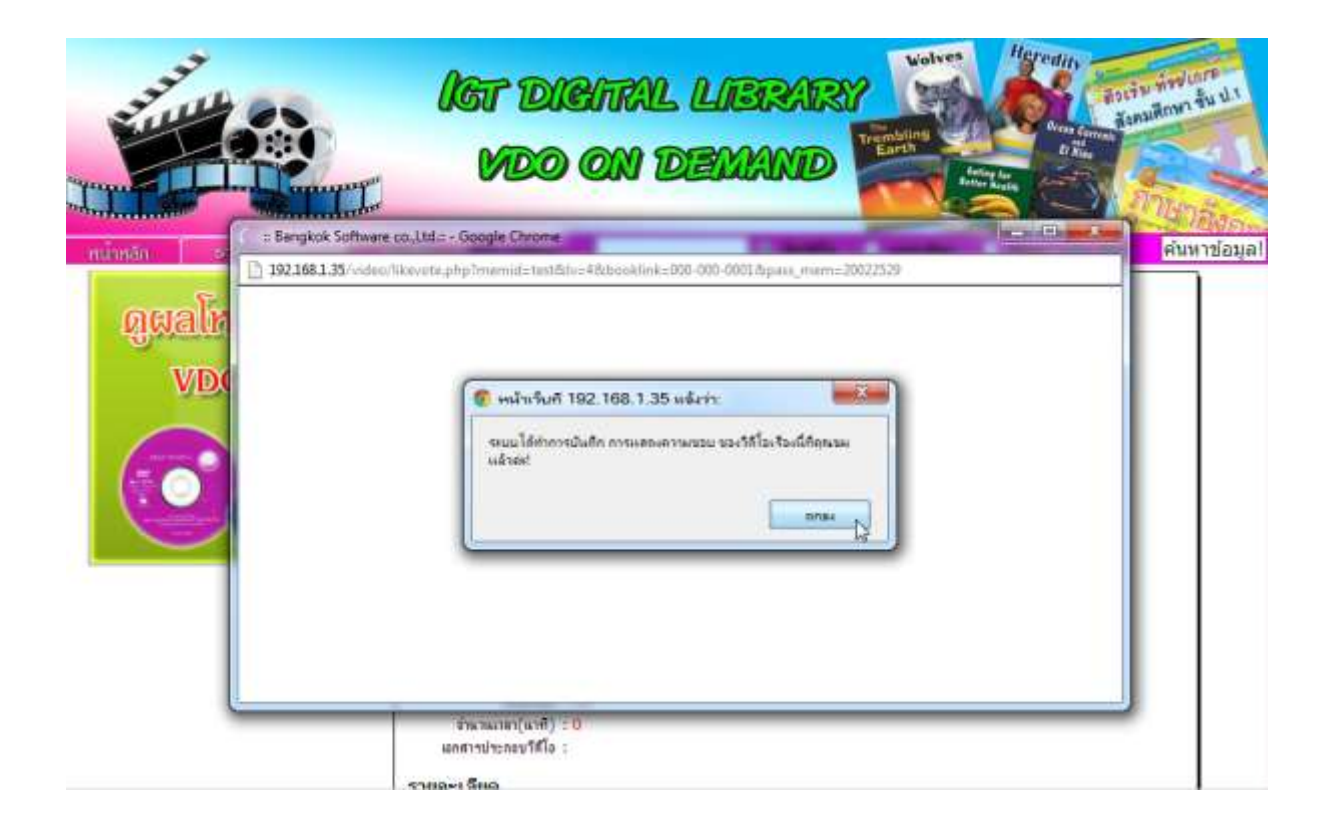

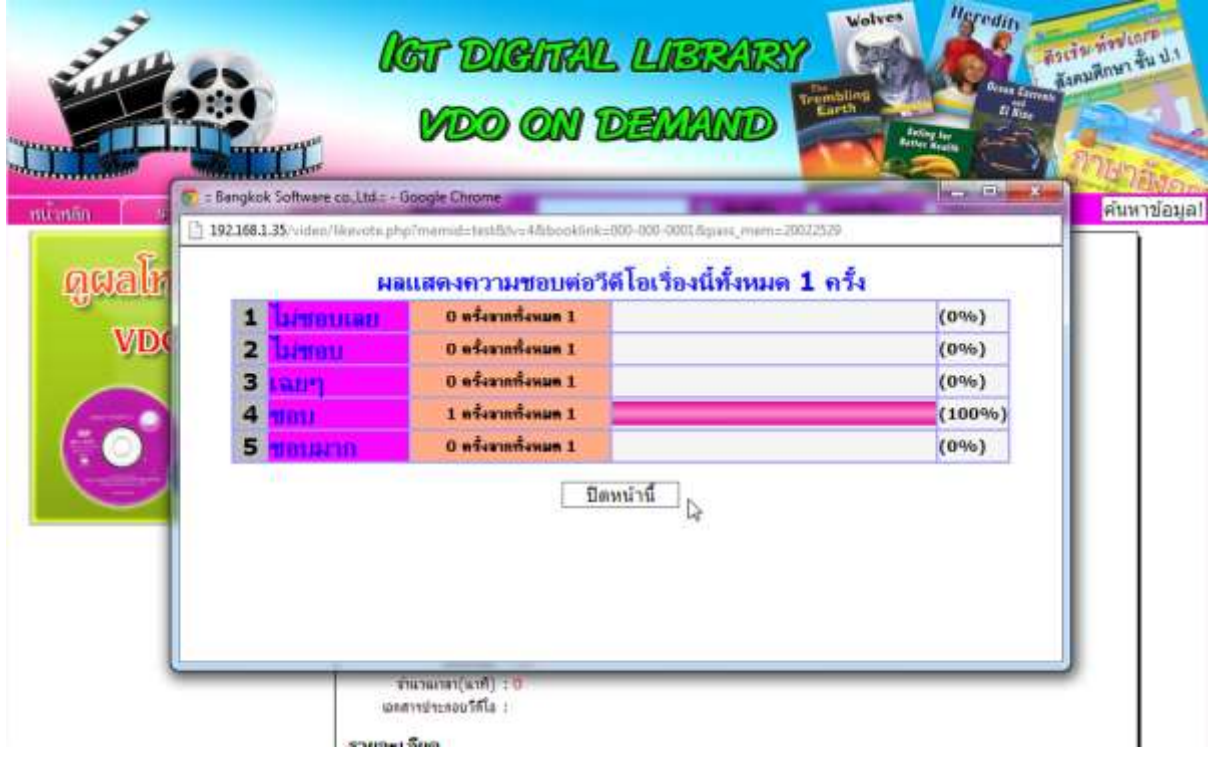

## **ระบบจัดการฐานข ้ อมูล:(Admin)**

## ให้เข้าที่http://192.168.1.12/video/admin

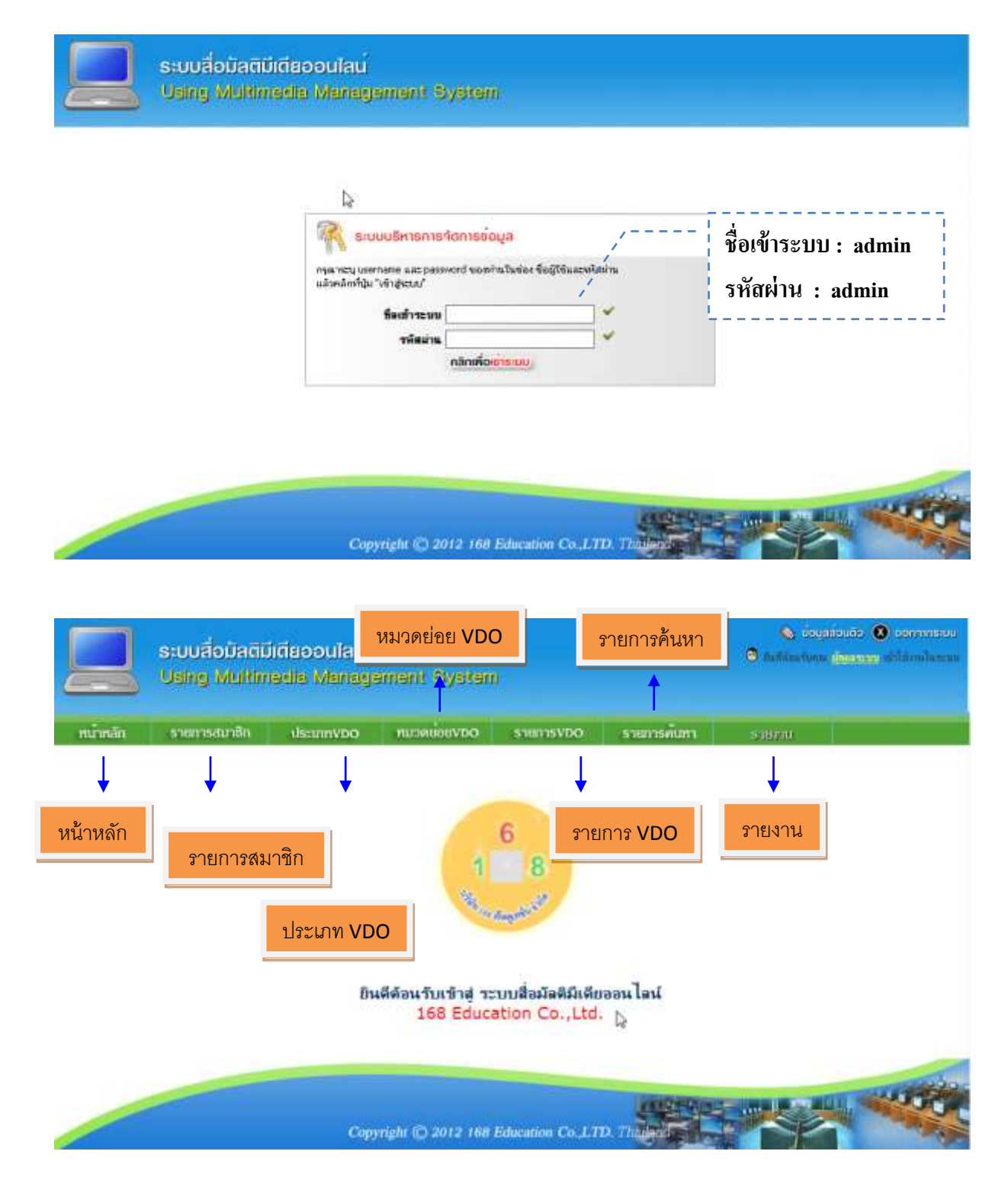

#### **รายการสมาชิก**

## - **กรณีกดลบสมาชิกจะไม่สามารถยกเลิกได้**

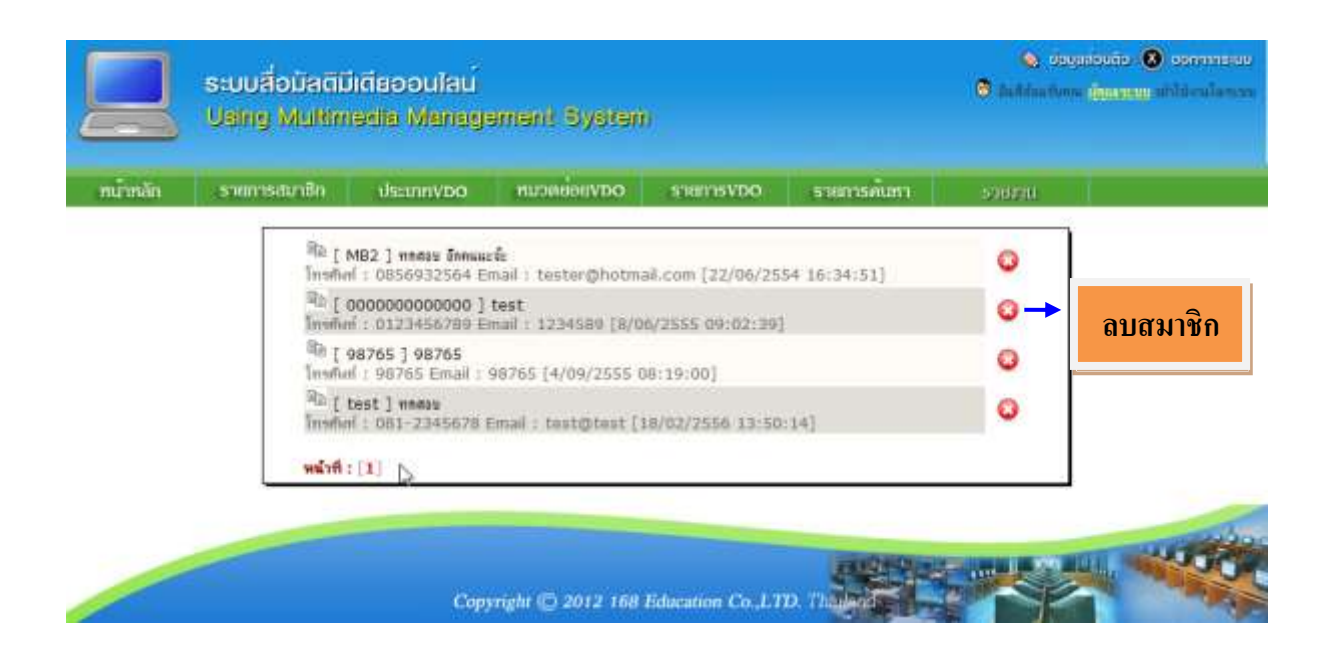

### **ประเภท VD**O

- **กรณีกดลบประเภท VDO จะไม่สามารถยกเลิกได้**

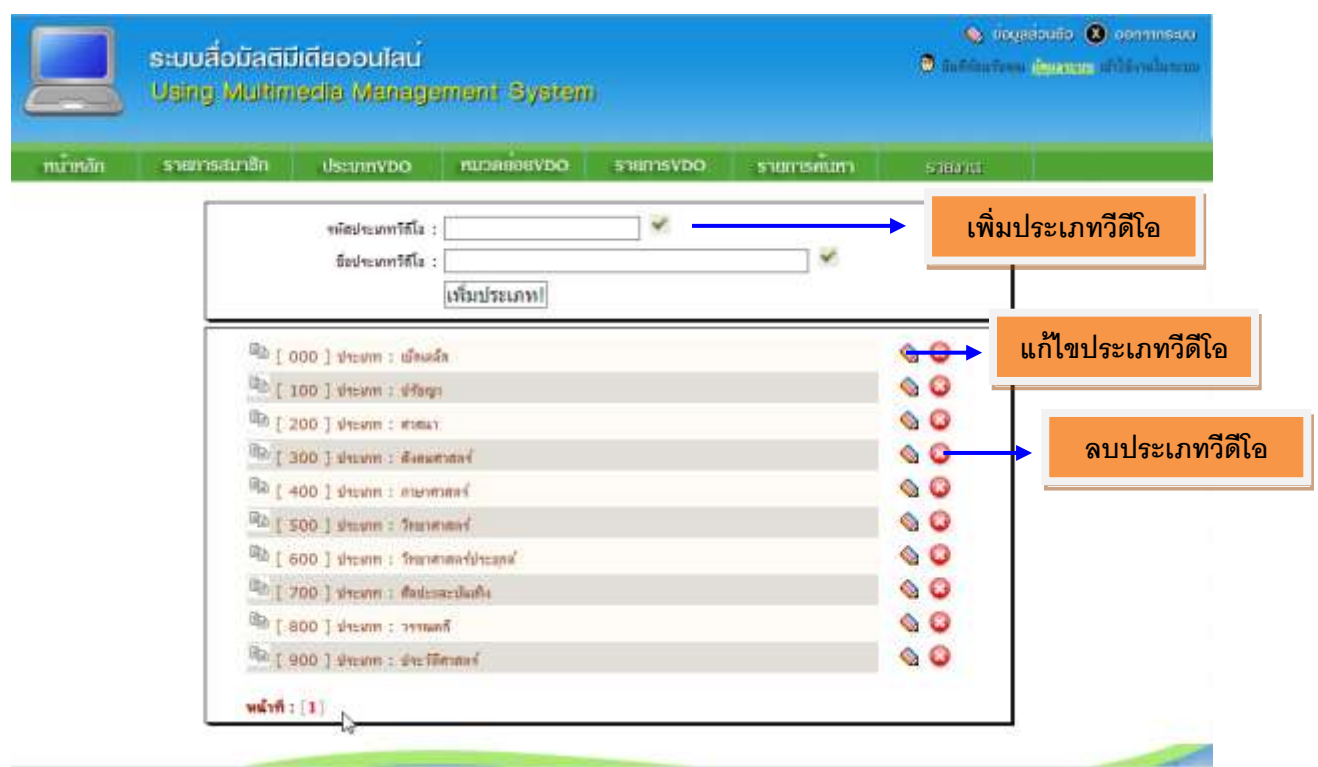

## **หมวดย่อย VDO**

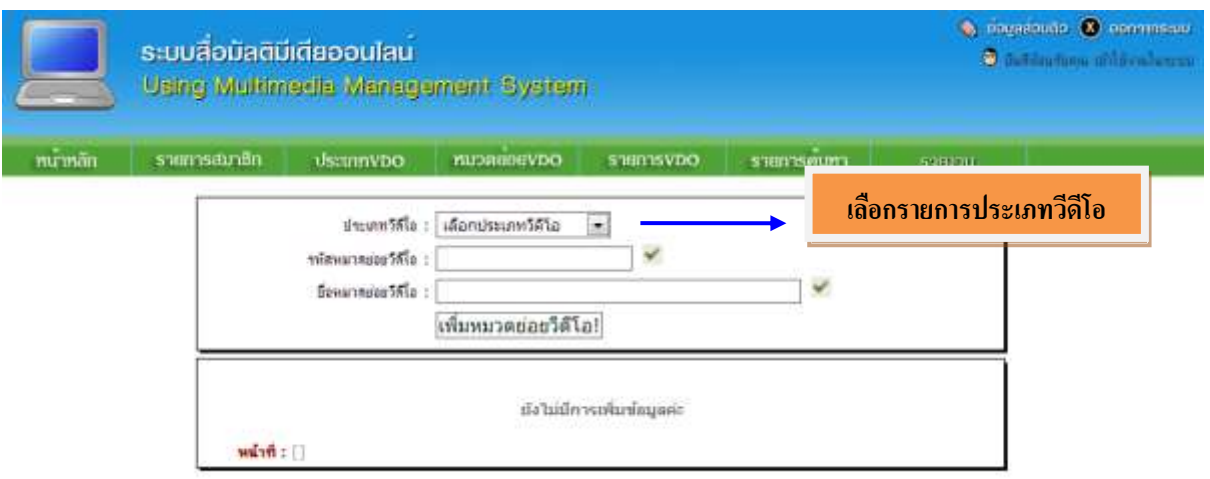

## - **กรณีกดลบหมวดย่อย VDO จะไม่สามารถยกเลิกได้**

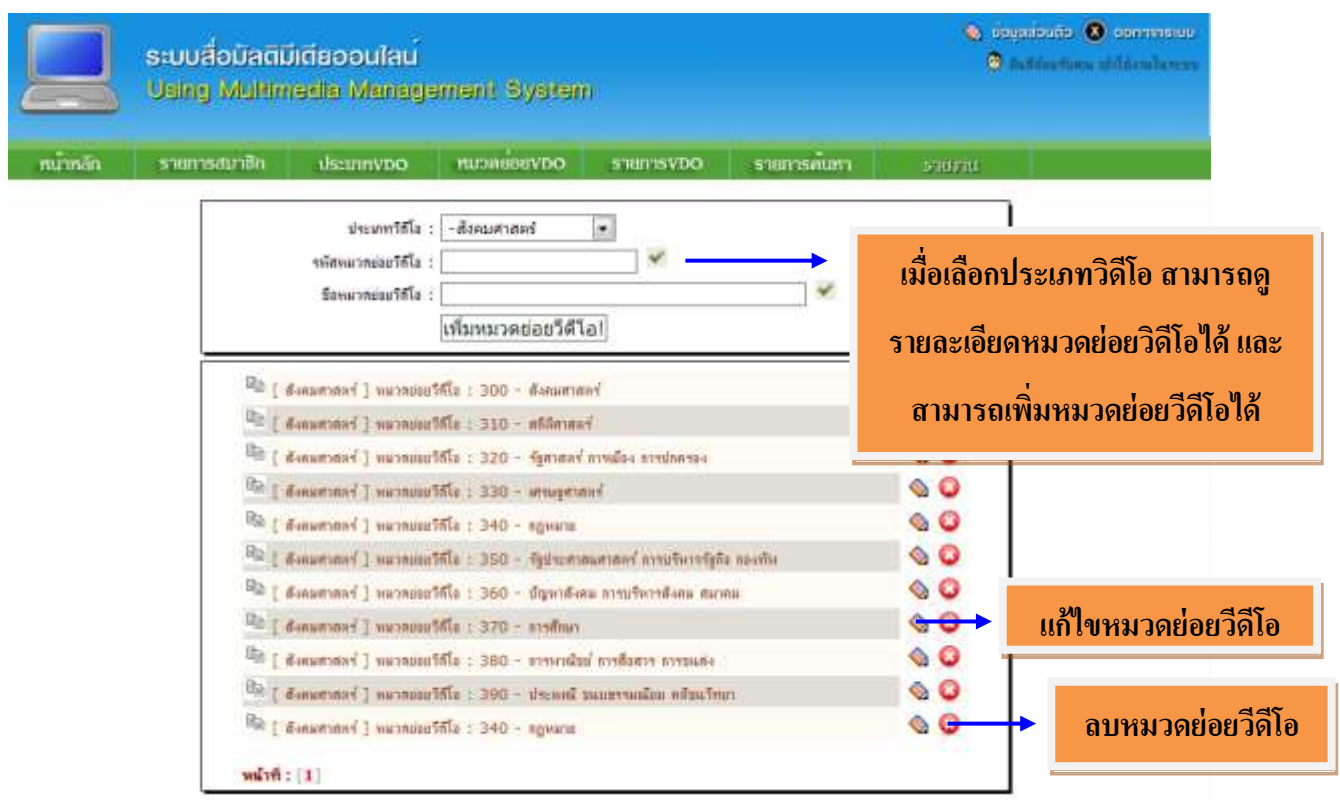

#### **รายการ VDO**

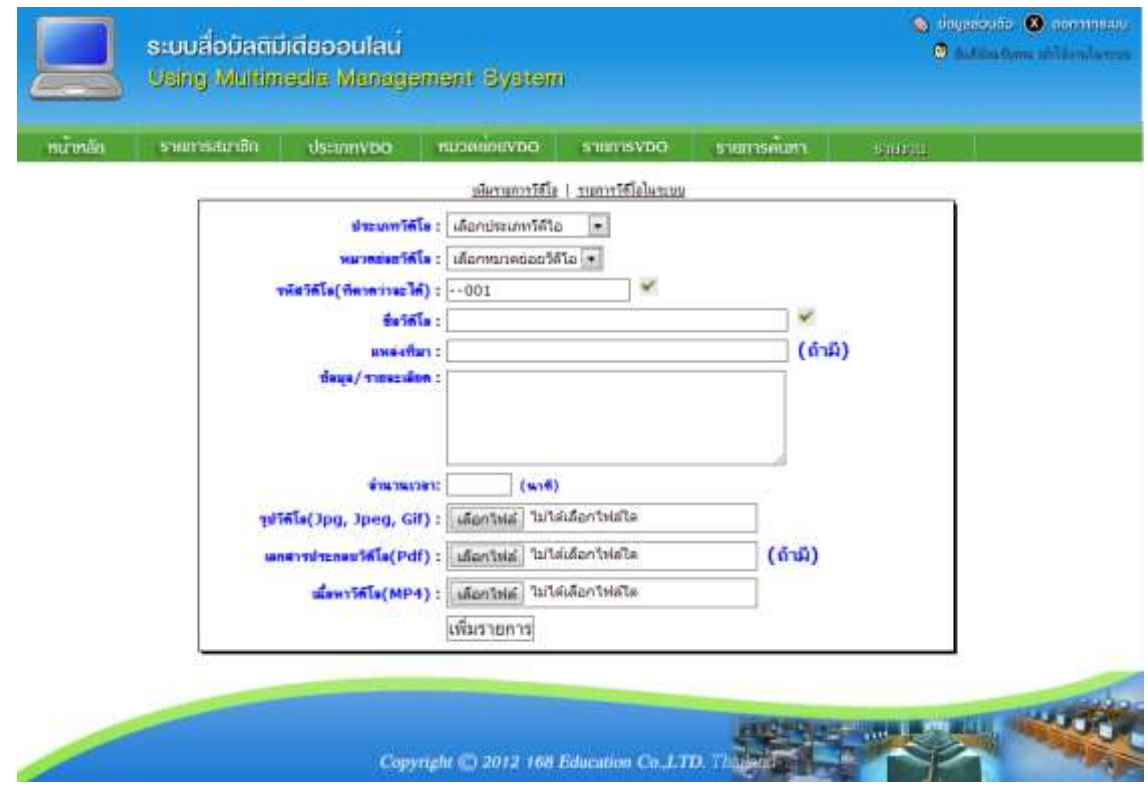

# **ตัวอย่างการเพิ่ม VDO**

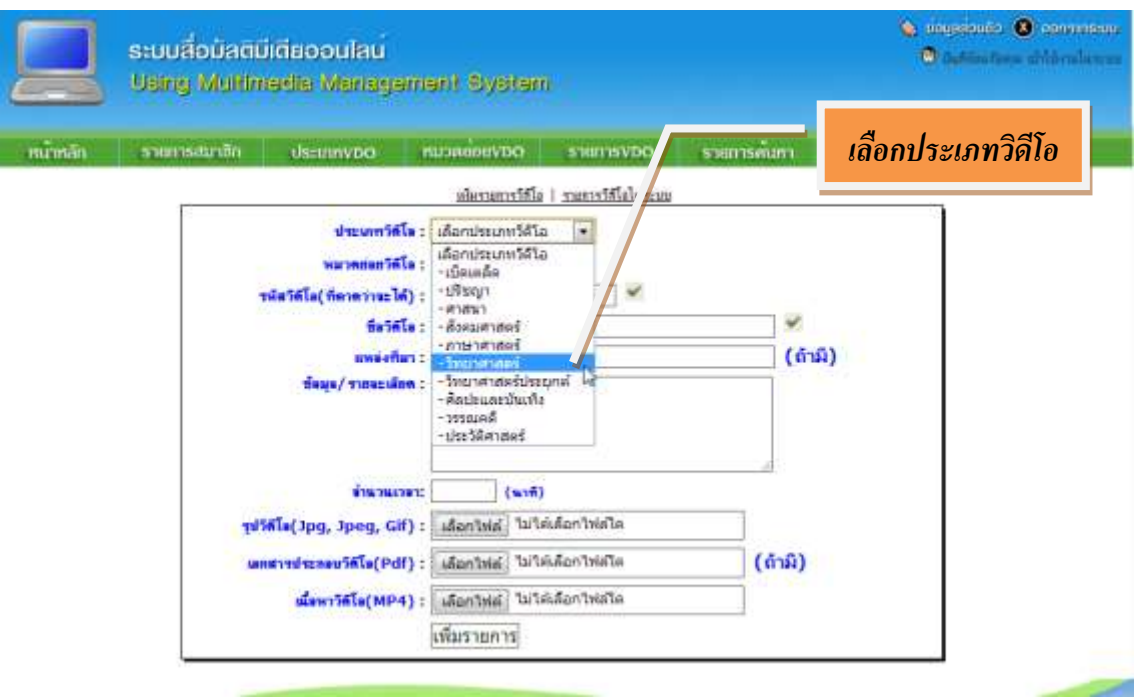

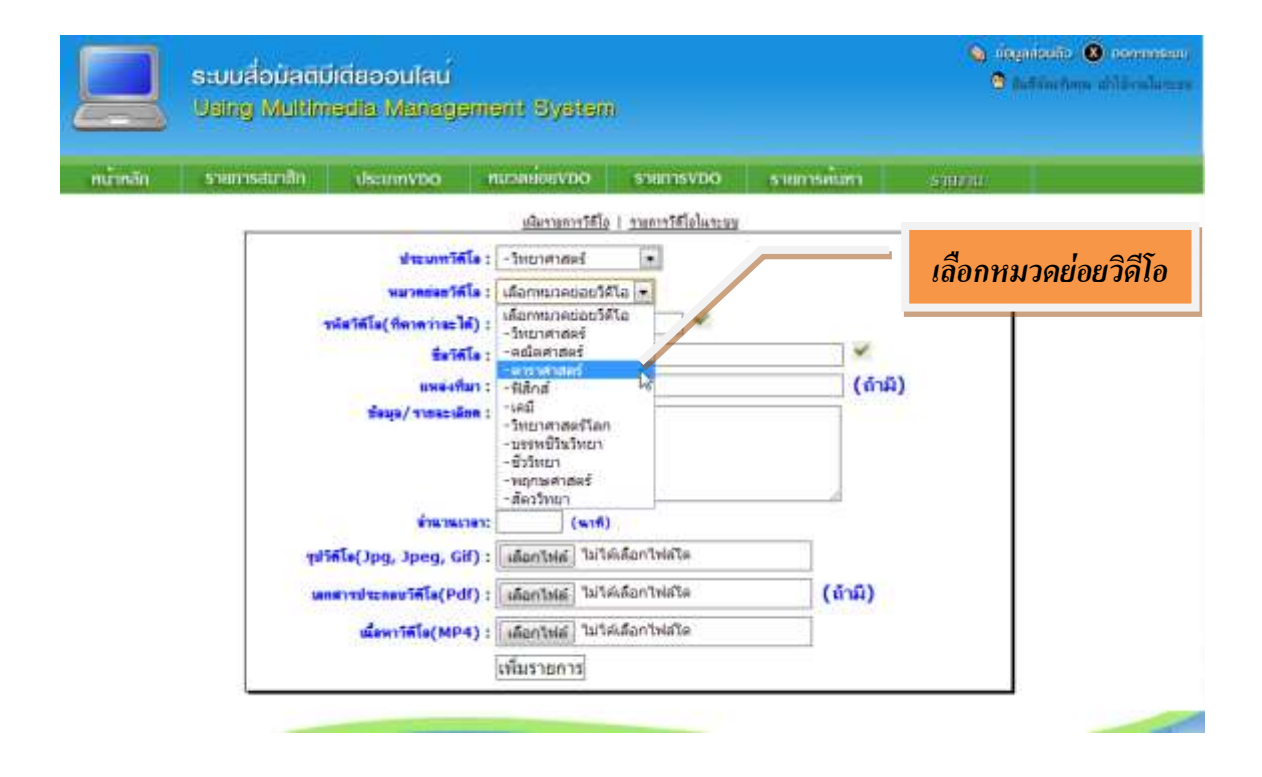

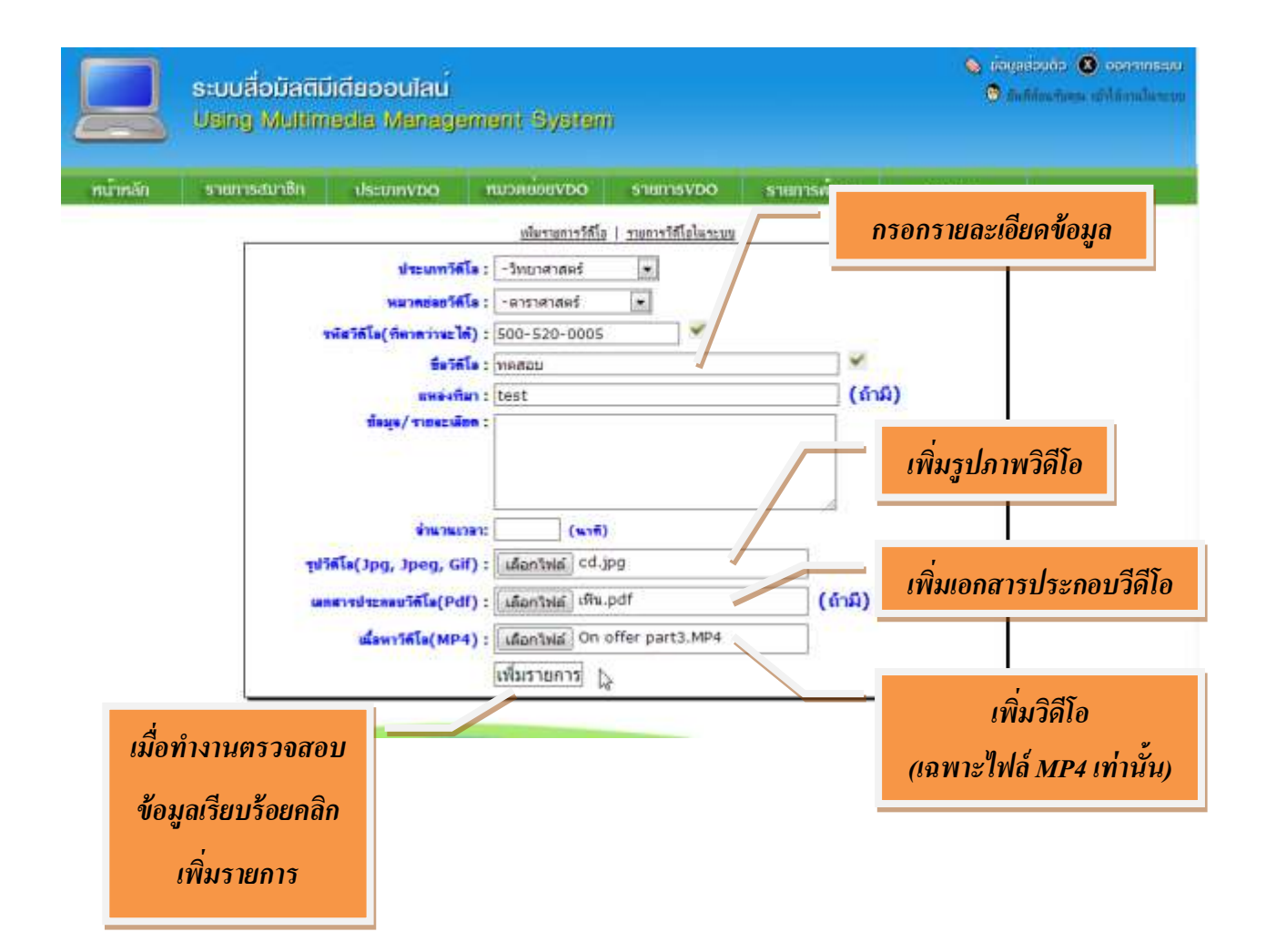

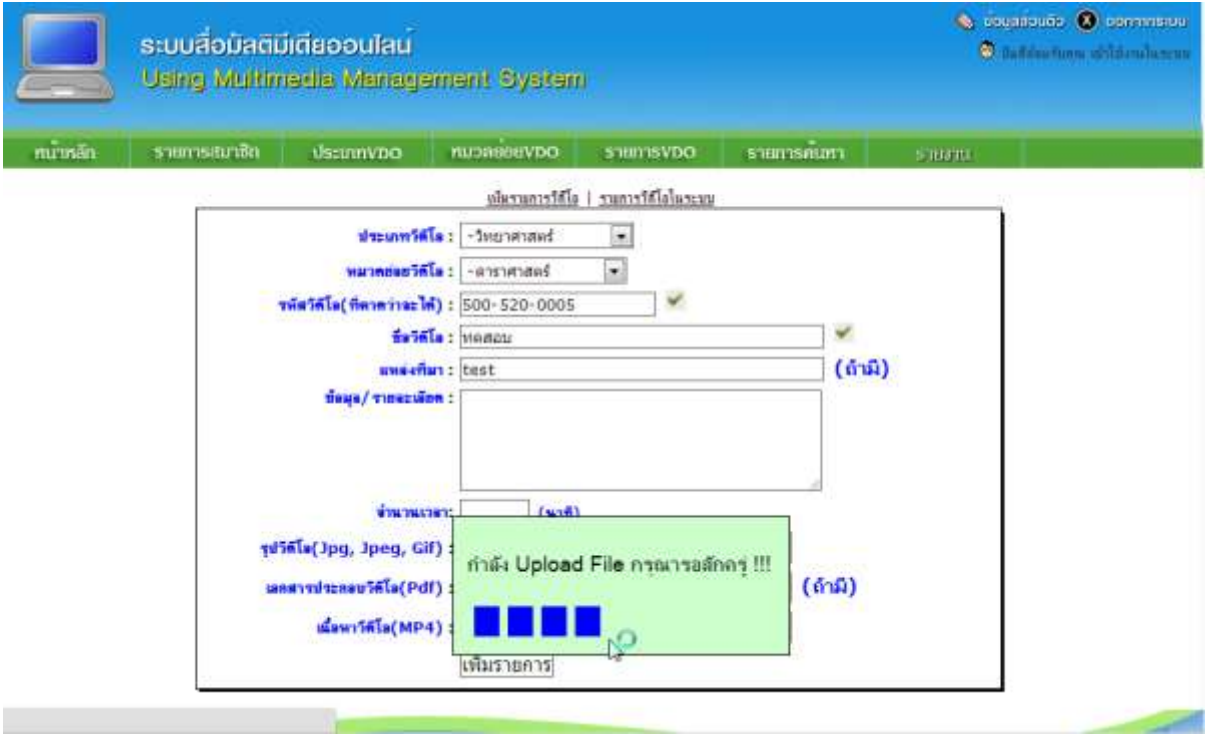

## **หน้าต่างยืนยันการบันทึกข้อมูลเรียบร้อย**

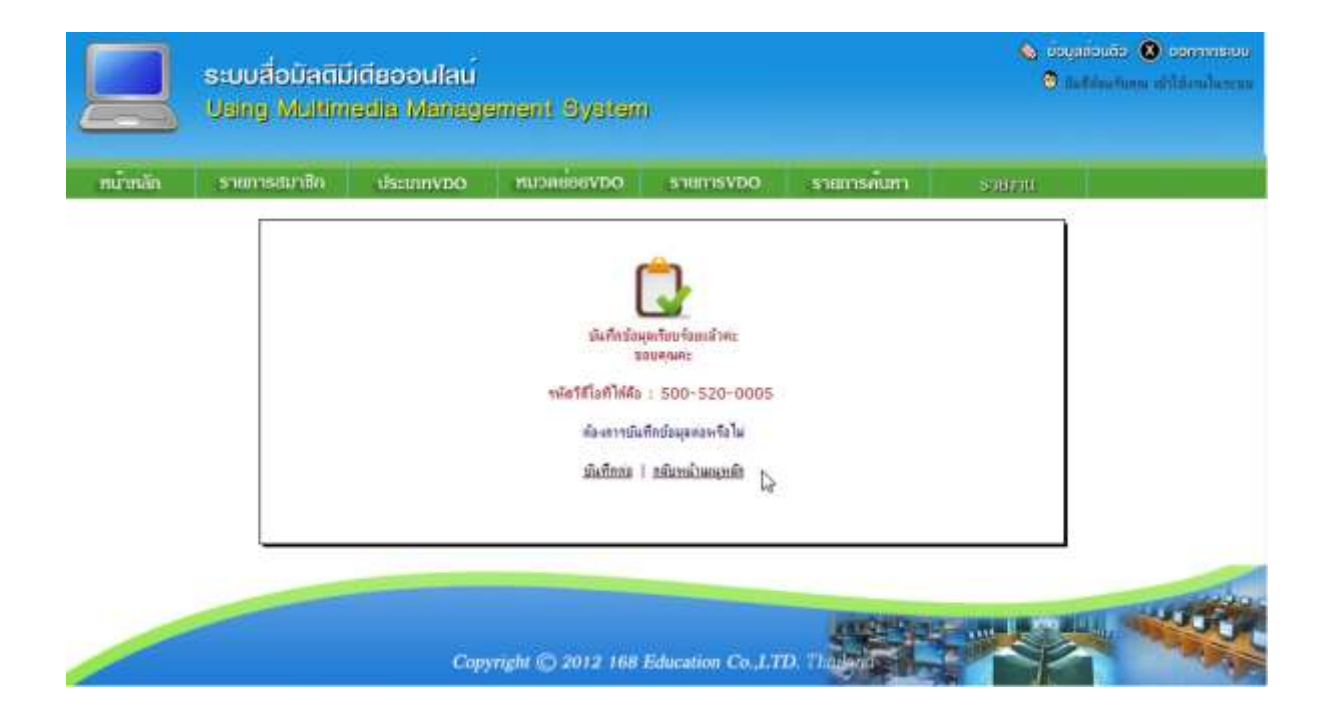

### **การค้นหา**

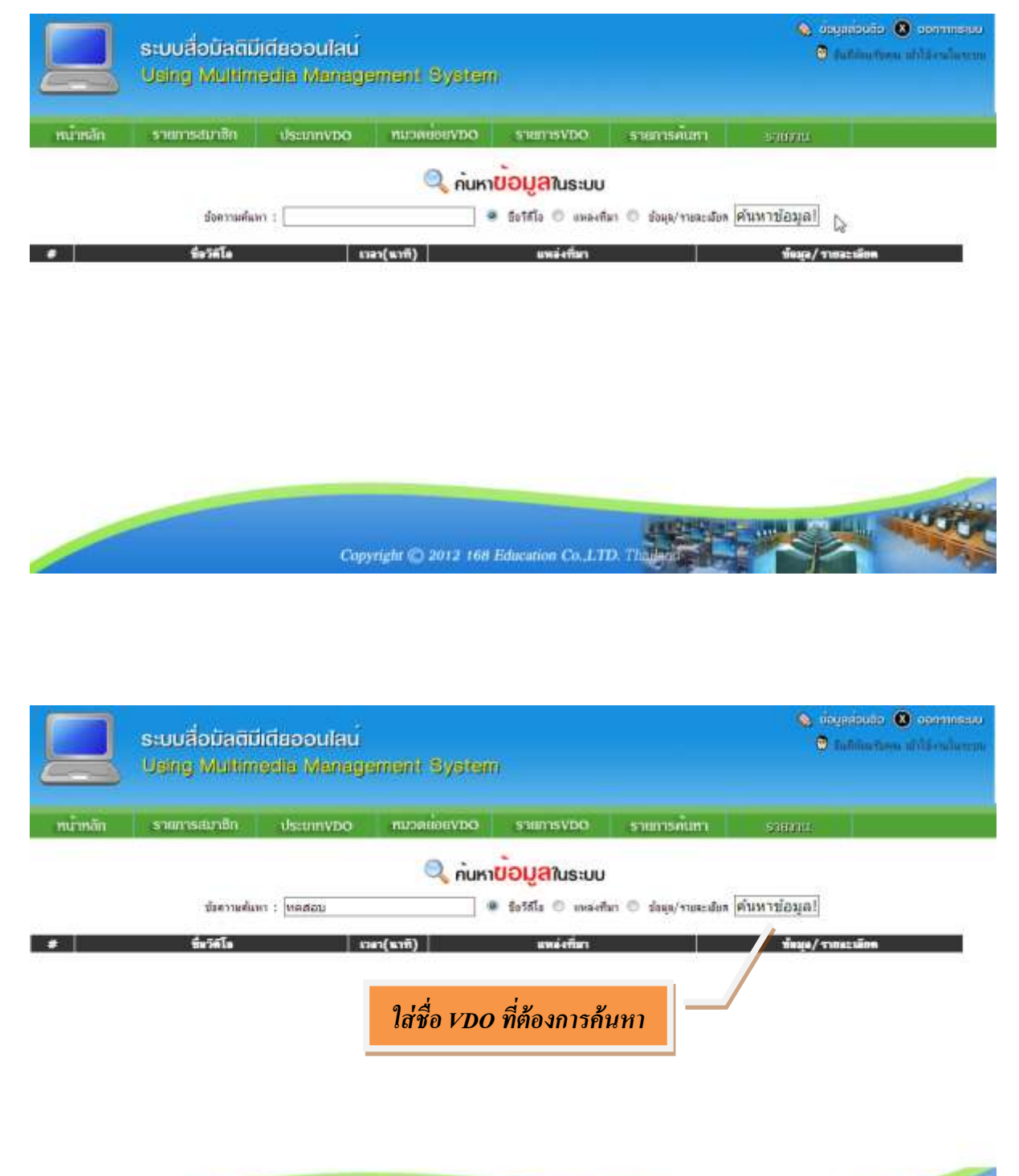

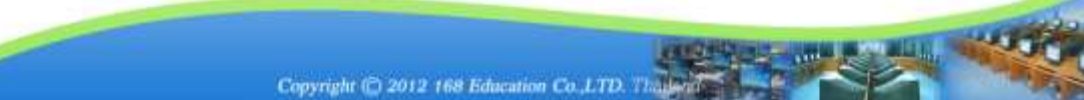

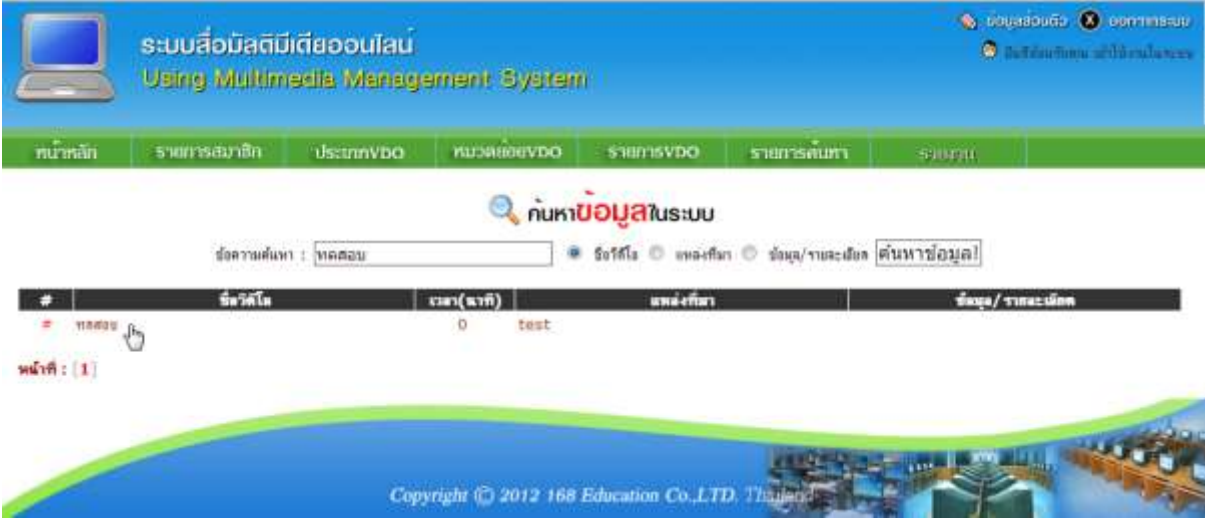

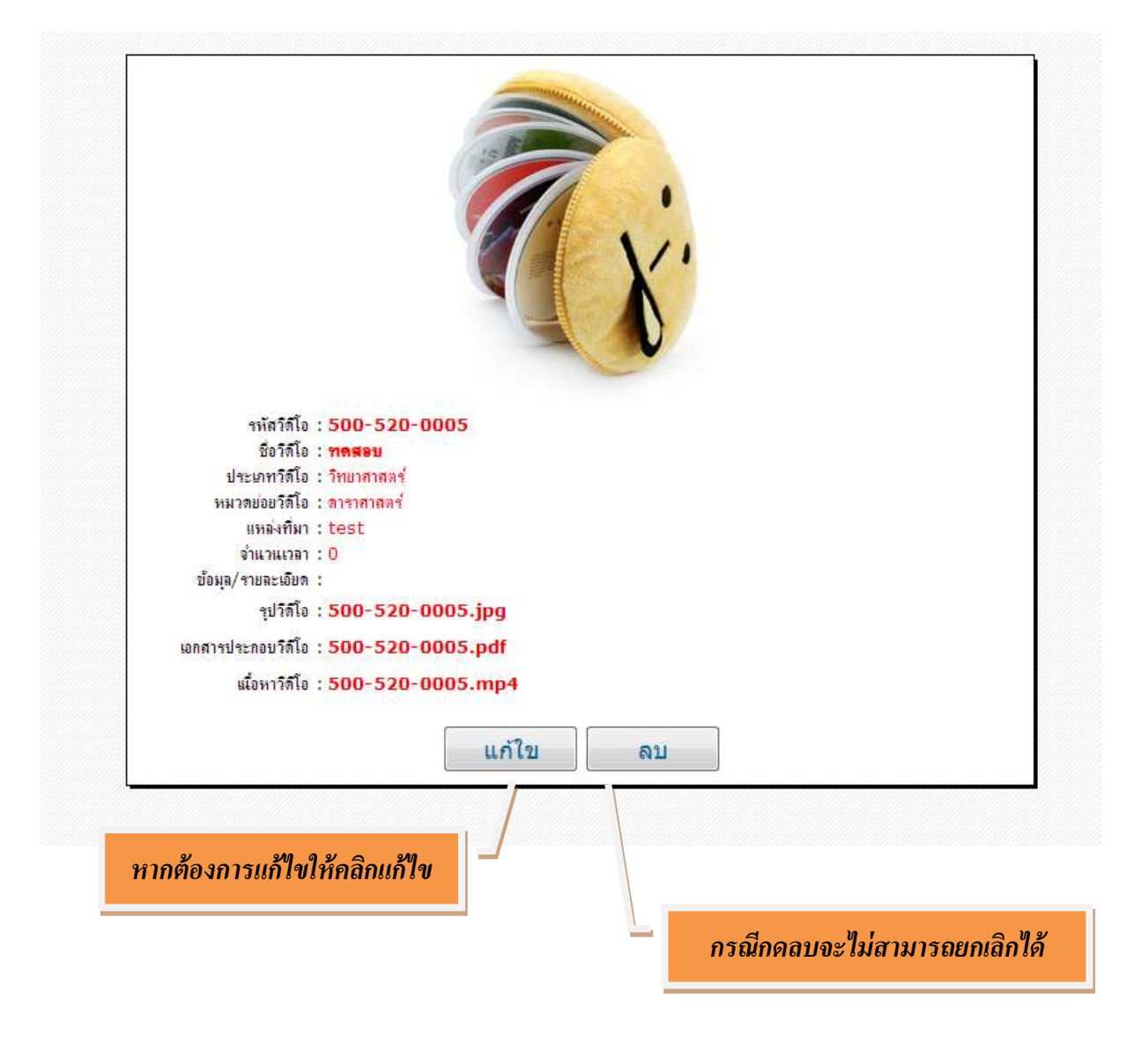

## **หน้าจอแก้ไขรายละเอียดวีดีโอ**

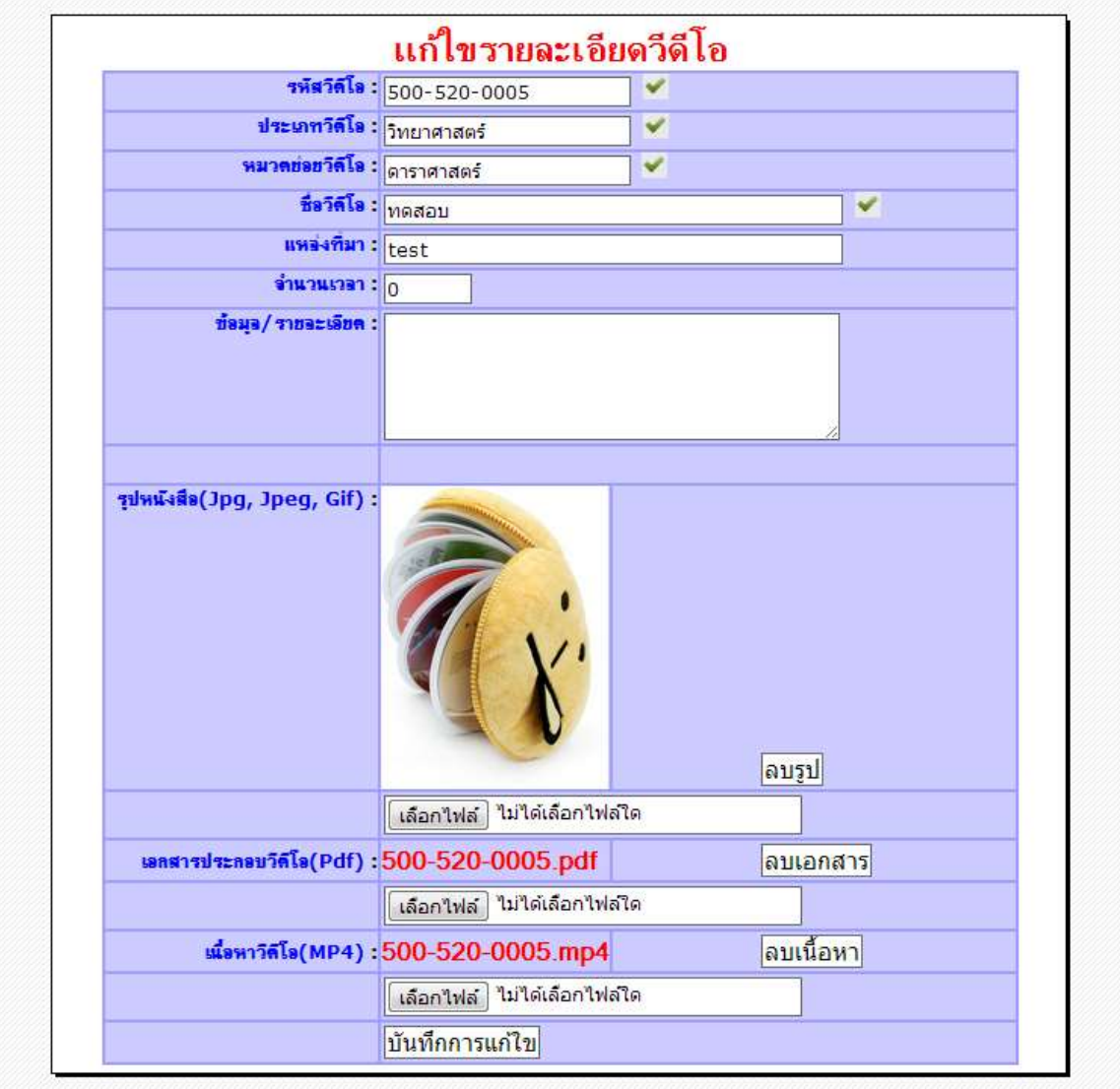

**รายงาน**

หัวข้อรายงาน VDO เป็นการตรวจสอบว่าประเภท VDO นี้ มีหมวดย่อยกี่รายการแล้ว VDO มีกี่ รายการ สามารถตรวจสอบไดจ้ากเมนูรายงานน้ี

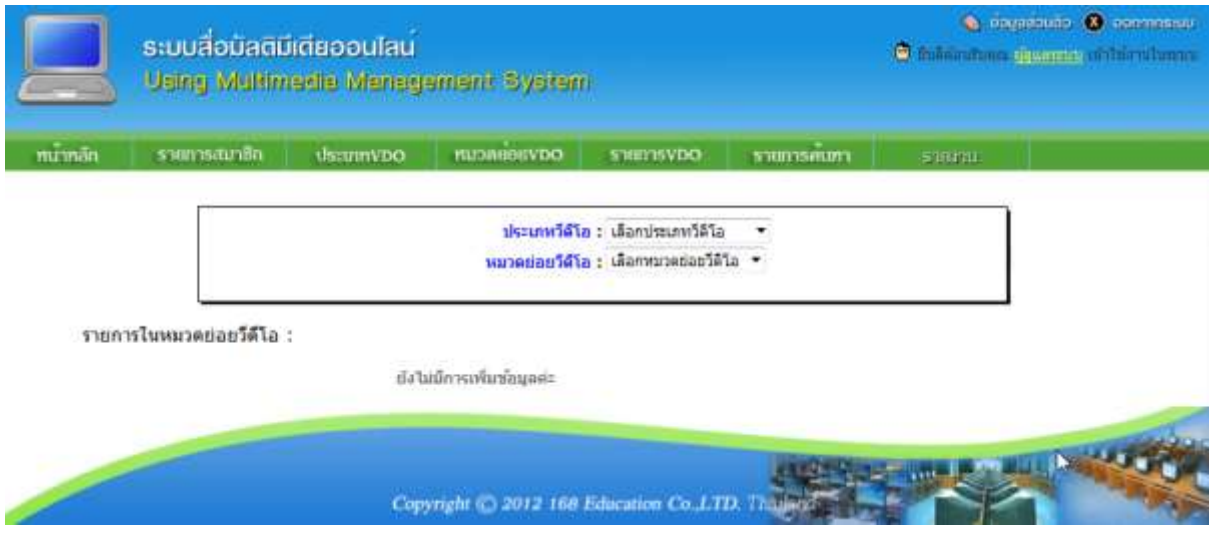

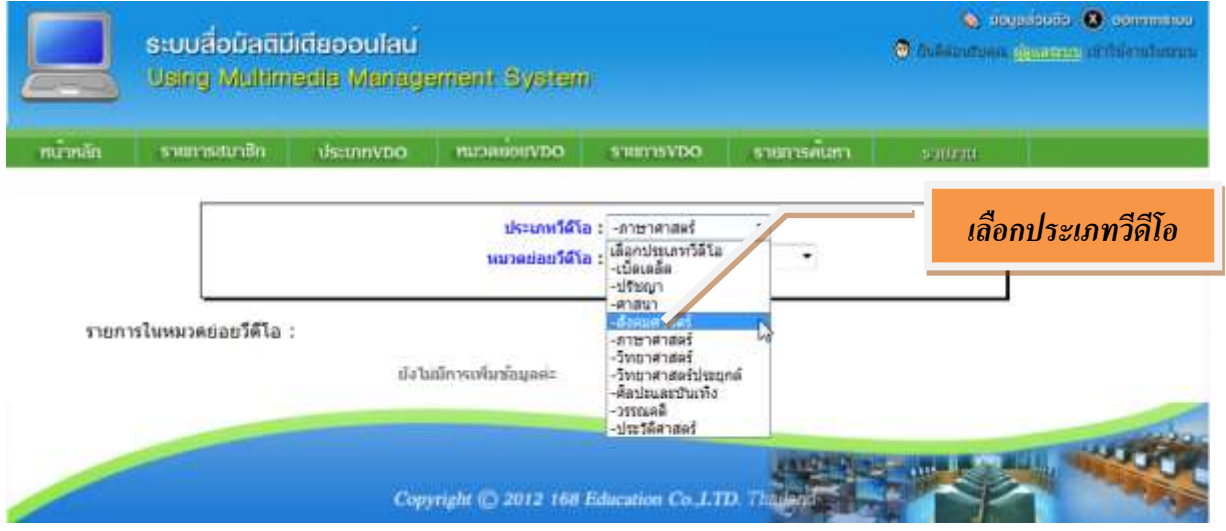

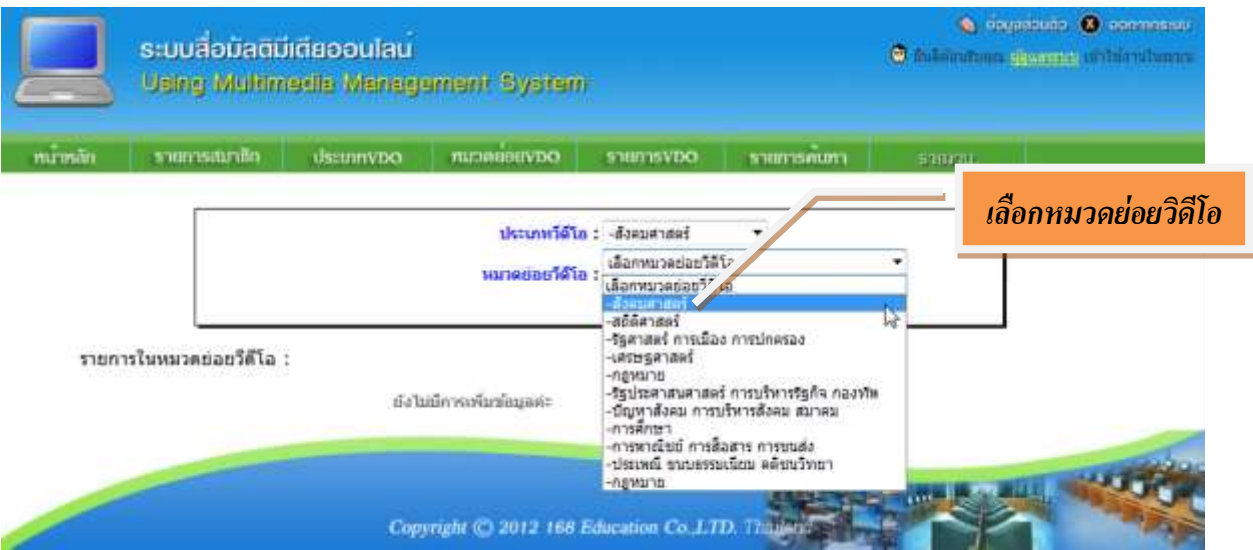

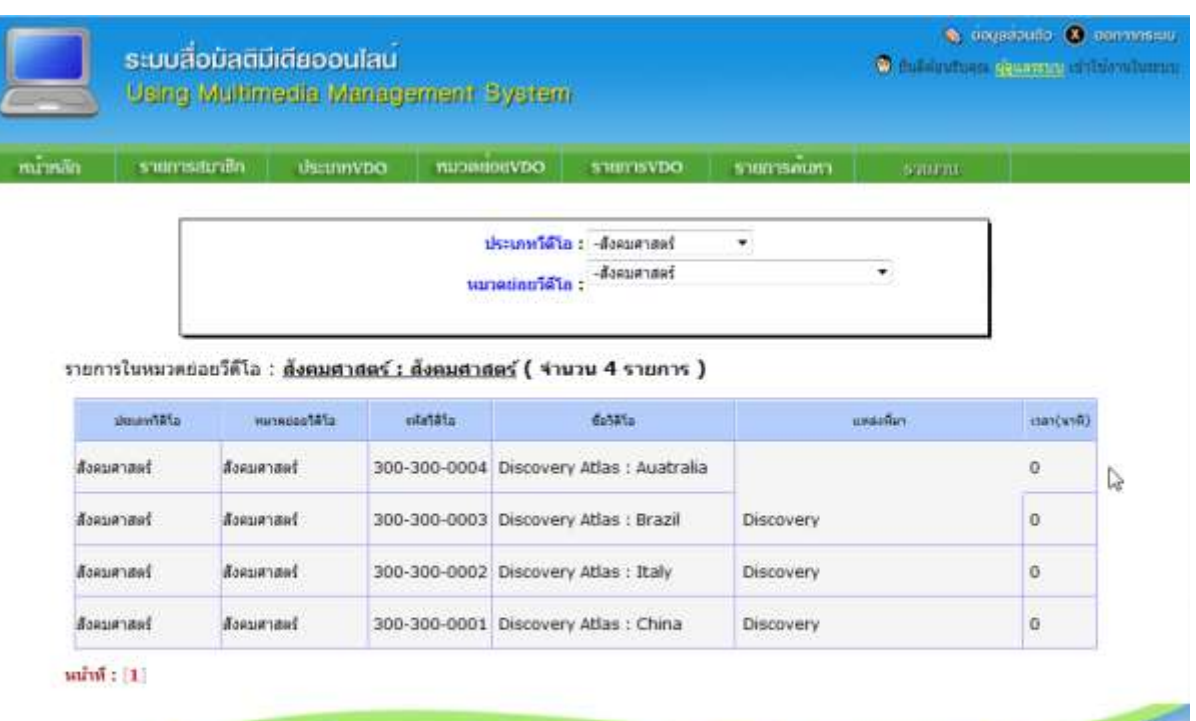

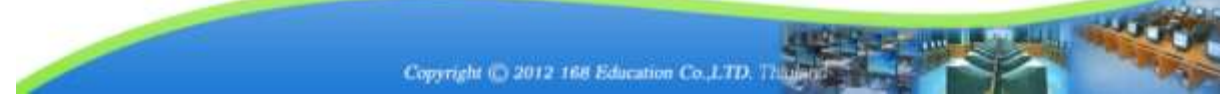